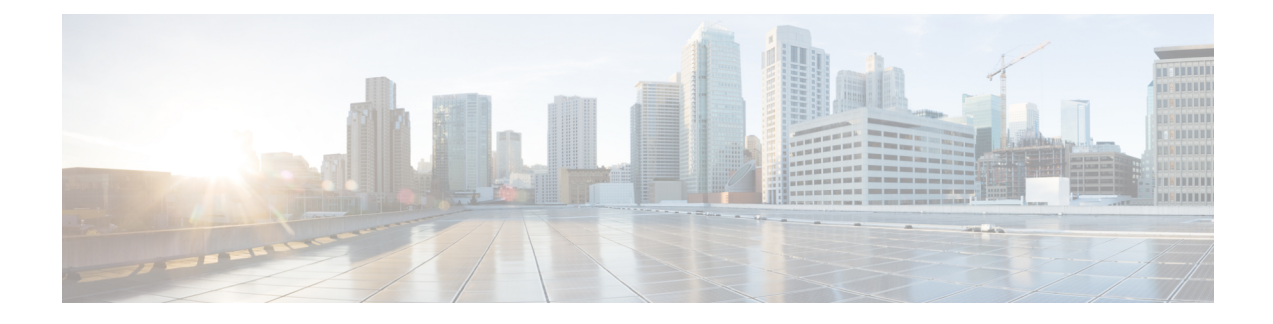

# **Maintaining Cisco CSP 5200**

- Status LEDs and [Buttons,](#page-0-0) on page 1
- Preparing For Component [Installation,](#page-5-0) on page 6
- Removing and Replacing [Components,](#page-10-0) on page 11
- Service Headers and [Jumpers,](#page-45-0) on page 46

# <span id="page-0-0"></span>**Status LEDs and Buttons**

This section contains information for interpreting front, rear, and internal LED states.

## **Front-Panel LEDs**

**Figure 1: Front Panel LEDs**

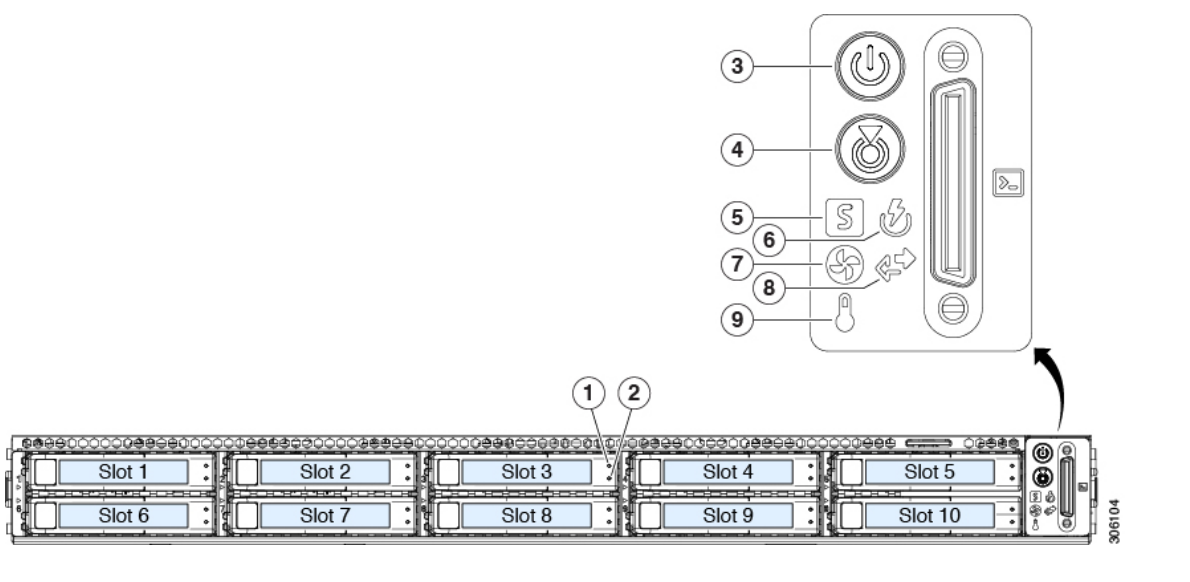

**Table 1: Front Panel LEDs, Definition of States**

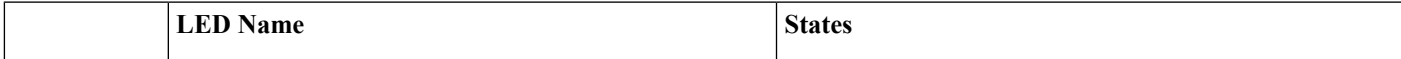

I

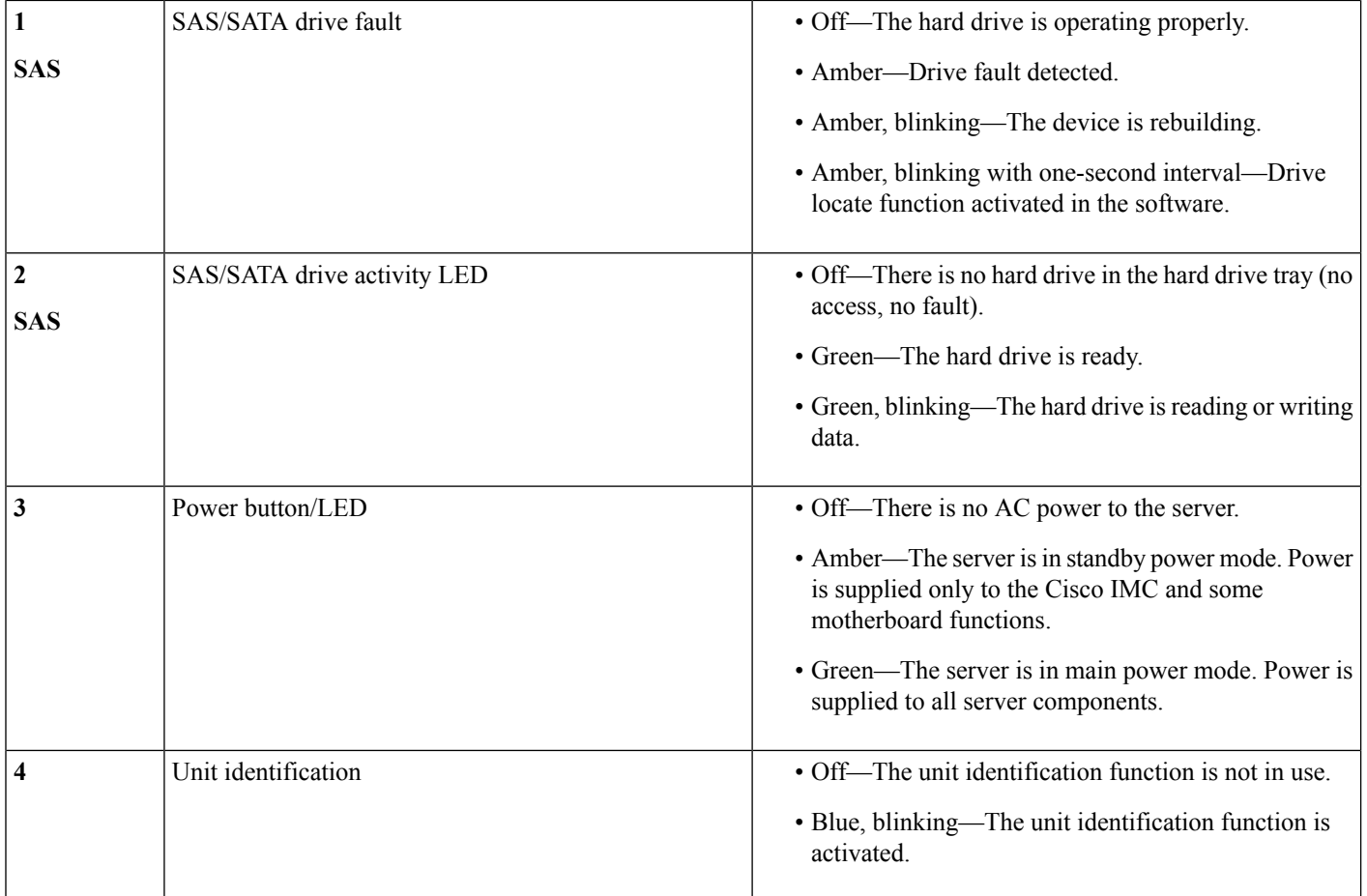

i.

I

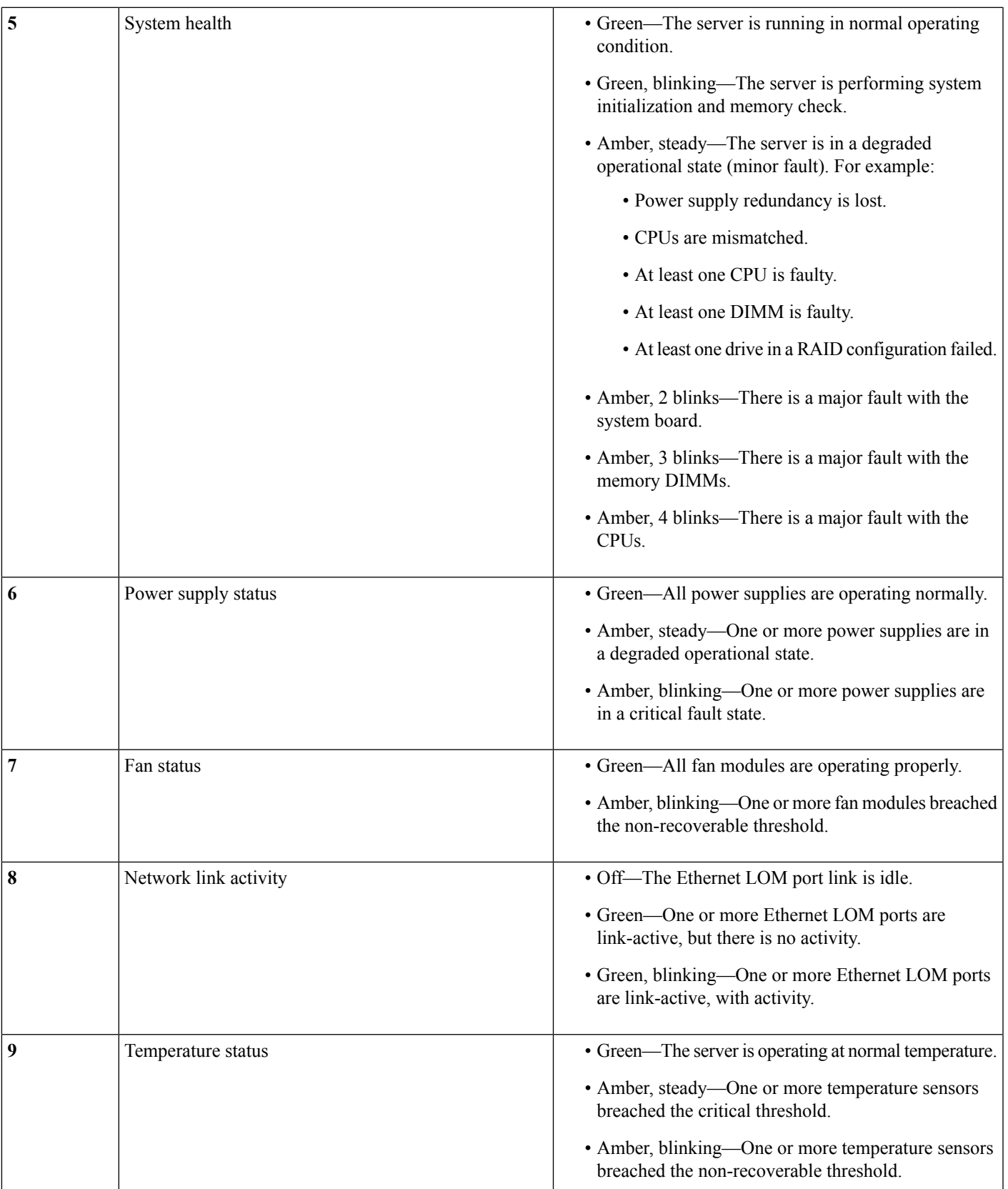

## <span id="page-3-0"></span>**Rear-Panel LEDs**

### **Figure 2: Rear Panel LEDs**

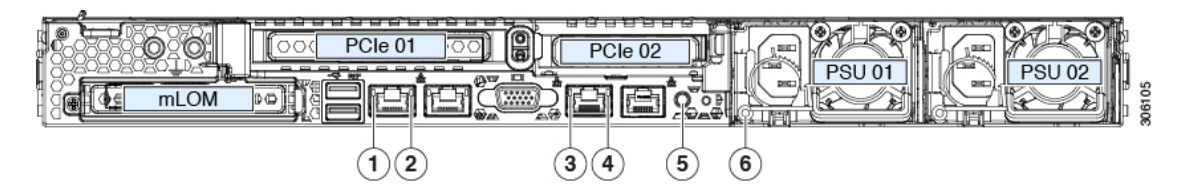

### **Table 2: Rear Panel LEDs, Definition of States**

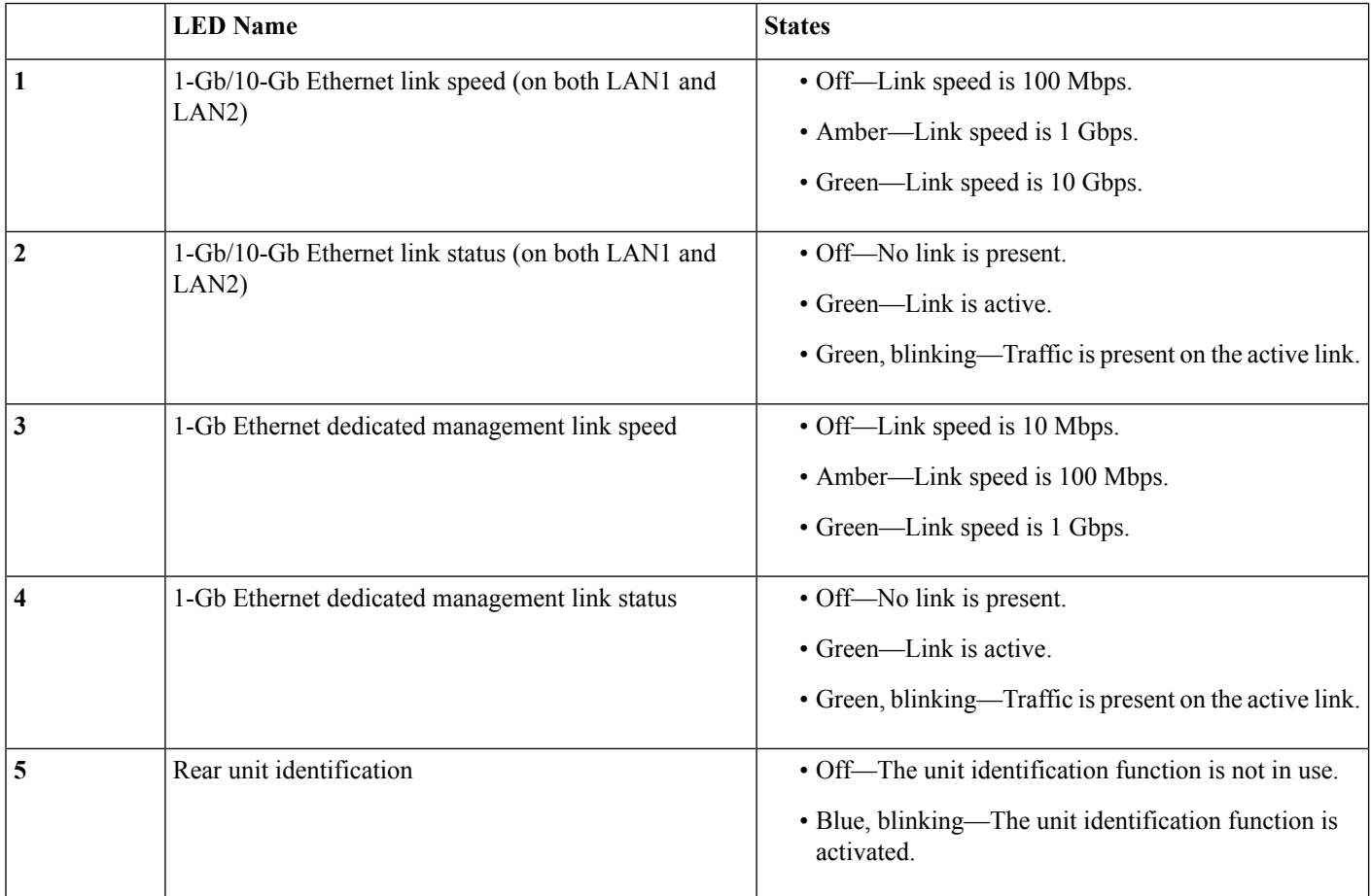

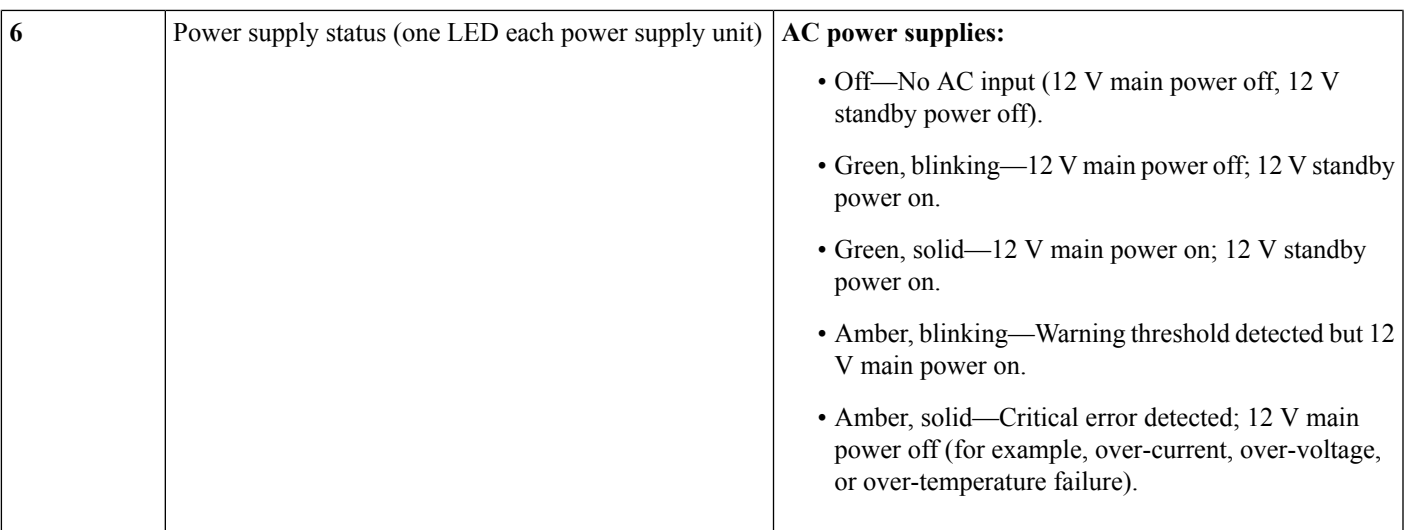

# <span id="page-4-0"></span>**Internal Diagnostic LEDs**

The server has internal fault LEDs for CPUs, DIMMs, and fan modules.

**Figure 3: Internal Diagnostic LED Locations**

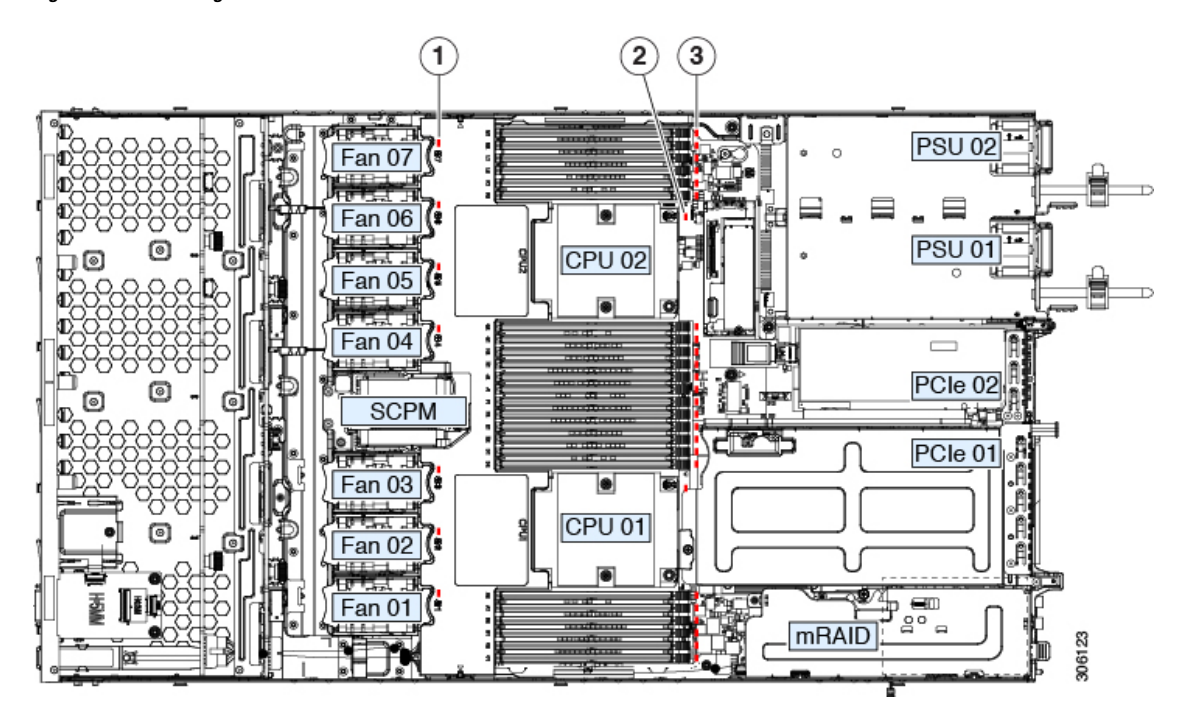

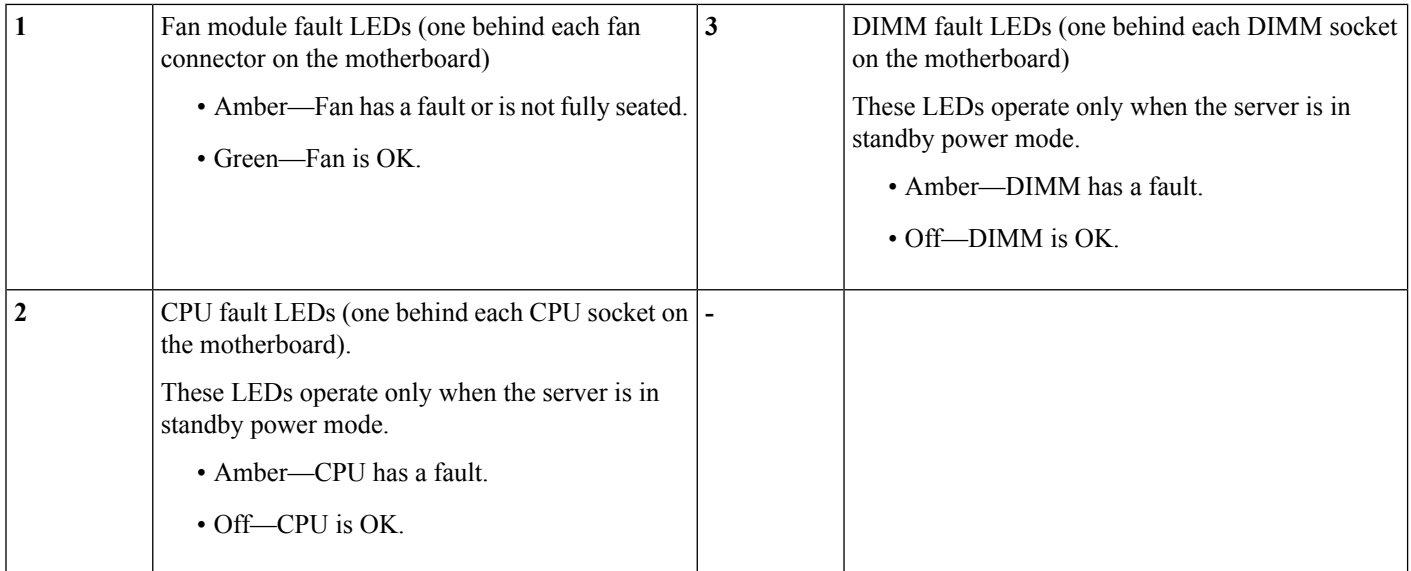

# <span id="page-5-0"></span>**Preparing For Component Installation**

This section includes information and tasks that help prepare the Cisco CSP 5200 for component installation.

## **Required Equipment For Service Procedures**

The following tools and equipment are used to perform the procedures in this chapter:

- T-30 Torx driver (supplied with replacement CPUs for heatsink removal)
- #1 flat-head screwdriver (supplied with replacement CPUs for heatsink removal)
- #1 Phillips-head screwdriver (for M.2 SSD and intrusion switch replacement)
- Electrostatic discharge (ESD) strap or other grounding equipment such as a grounded mat

## <span id="page-5-1"></span>**Shutting Down and Removing Power From the Cisco CSP 5200**

The Cisco CSP 5200 can run in either of two power modes:

- Main power mode—Power is supplied to all Cisco CSP 5200 components and any operating system on your drives can run.
- Standby power mode—Power is supplied only to the service processor and certain components. It is safe for the operating system and data to remove power cords from the Cisco CSP 5200 in this mode.

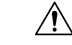

After a server is shut down to standby power, electric current is still present in the Cisco CSP 5200. To completely remove power as directed in some service procedures, you must disconnect all power cords from all power supplies in the Cisco CSP 5200. **Caution**

You can shut down the server by using the front-panel power button or the software management interfaces.

### **Shutting Down Using the Power Button**

### **Procedure**

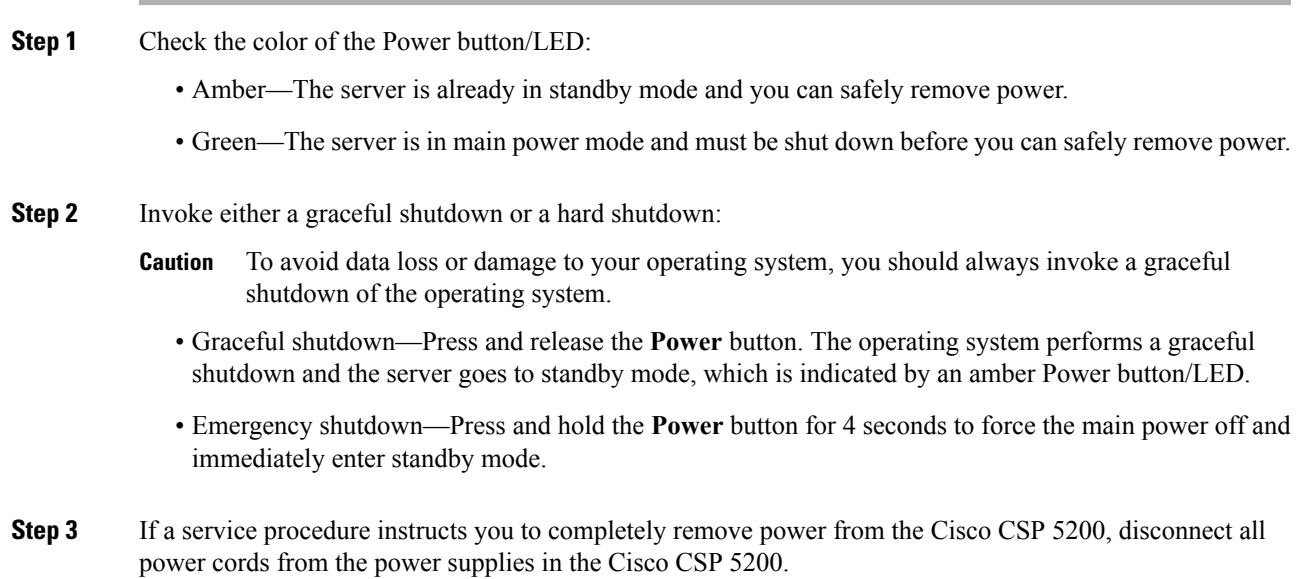

## **Shutting Down Using The Cisco IMC GUI**

You must log in with user or admin privileges to perform this task.

### **Procedure**

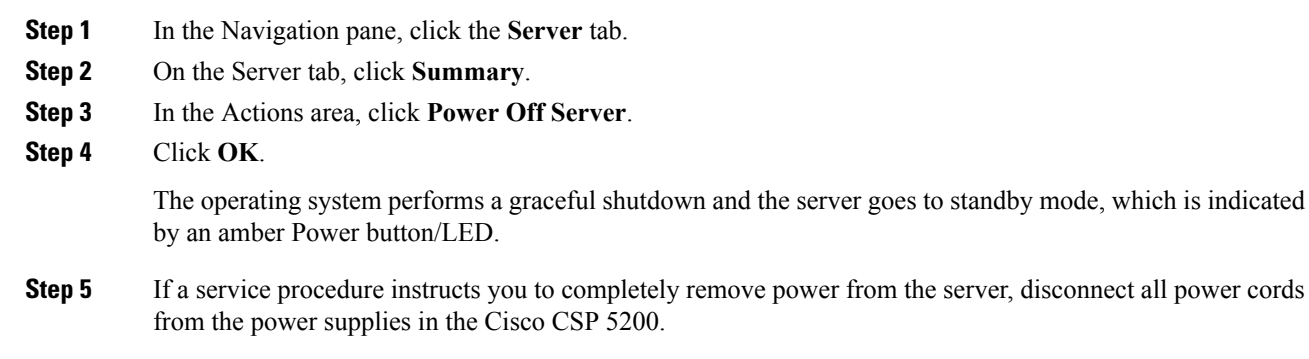

## **Shutting Down Using The Cisco IMC CLI**

You must log in with user or admin privileges to perform this task.

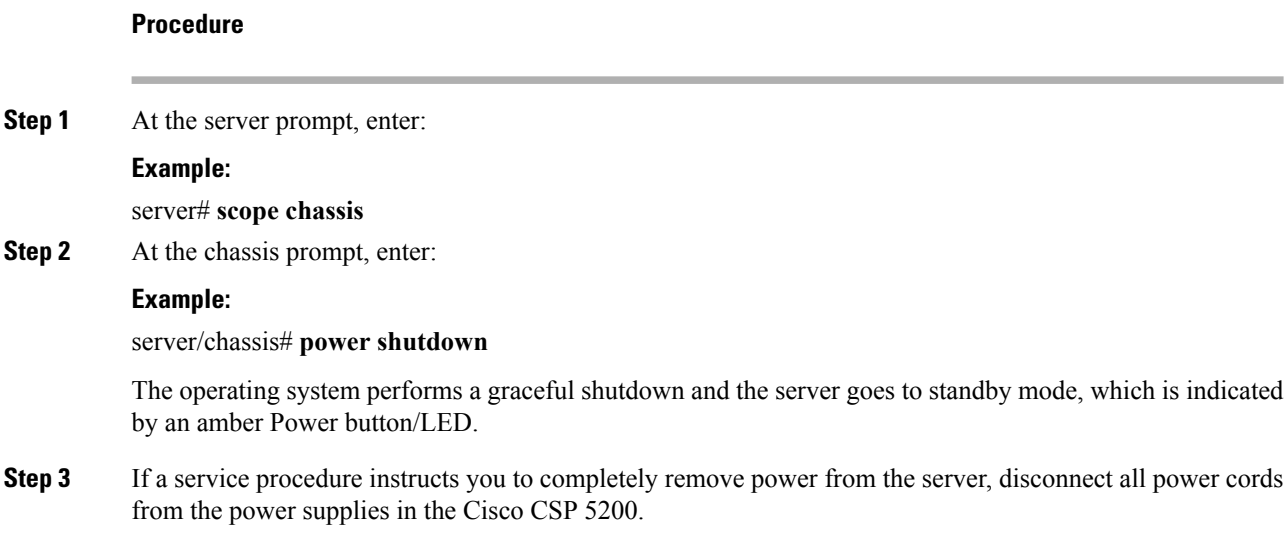

## **Shutting Down Using the Cisco CSP 5200 Manager Equipment Tab**

You must log in with user or admin privileges to perform this task.

### **Procedure**

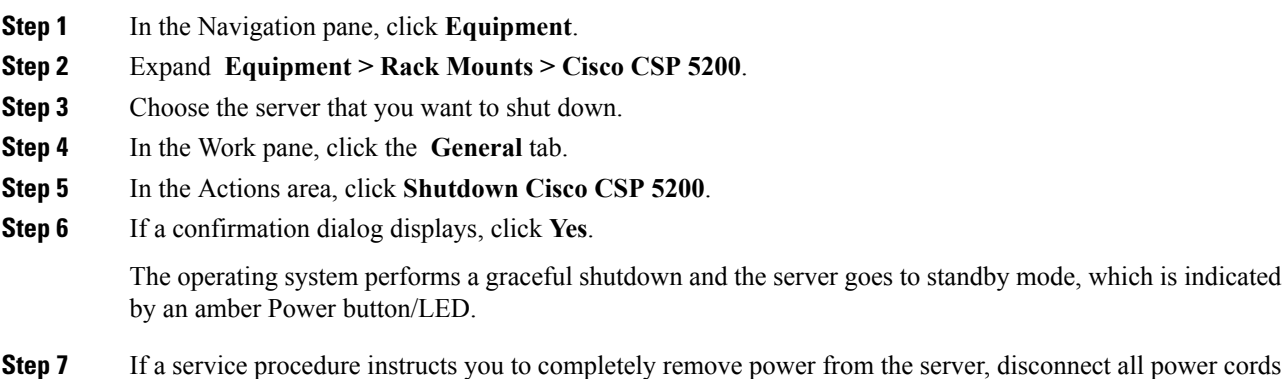

from the power supplies in the Cisco CSP 5200.

## **Shutting Down Using the Cisco CSP 5200 Manager Service Profile**

You must log in with user or admin privileges to perform this task.

### **Procedure**

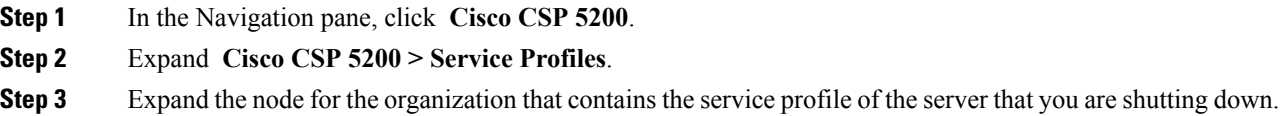

- **Step 4** Choose the service profile of the server that you are shutting down.
- **Step 5** In the **Work** pane, click the **General** tab.
- **Step 6** In the **Actions** area, click **Shutdown Server**.
- **Step 7** If a confirmation dialog displays, click **Yes**.

The operating system performs a graceful shutdown and the server goes to standby mode, which is indicated by an amber Power button/LED.

**Step 8** If a service procedure instructs you to completely remove power from the server, disconnect all power cords from the power supplies in the Cisco CSP 5200.

## <span id="page-8-0"></span>**Removing the Cisco CSP 5200 Top Cover**

### **Procedure**

- **Step 1** Remove the top cover:
	- a) If the cover latch is locked, use a screwdriver to turn the lock 90-degrees counterclockwise to unlock it.
	- b) Lift on the end of the latch that has the green finger grip. The cover is pushed back to the open position as you lift the latch.
	- c) Lift the top cover straight up from the Cisco CSP 5200 and set it aside.

### **Step 2** Replace the top cover:

- a) With the latch in the fully open position, place the cover on top of the Cisco CSP 5200 about one-half inch (1.27 cm) behind the lip of the front cover panel. The opening in the latch should fit over the peg that sticks up from the fan tray.
- b) Press the cover latch down to the closed position. The cover is pushed forward to the closed position as you push down the latch.
- c) If desired, lock the latch by using a screwdriver to turn the lock 90-degrees clockwise.

#### **Figure 4: Removing the Top Cover**

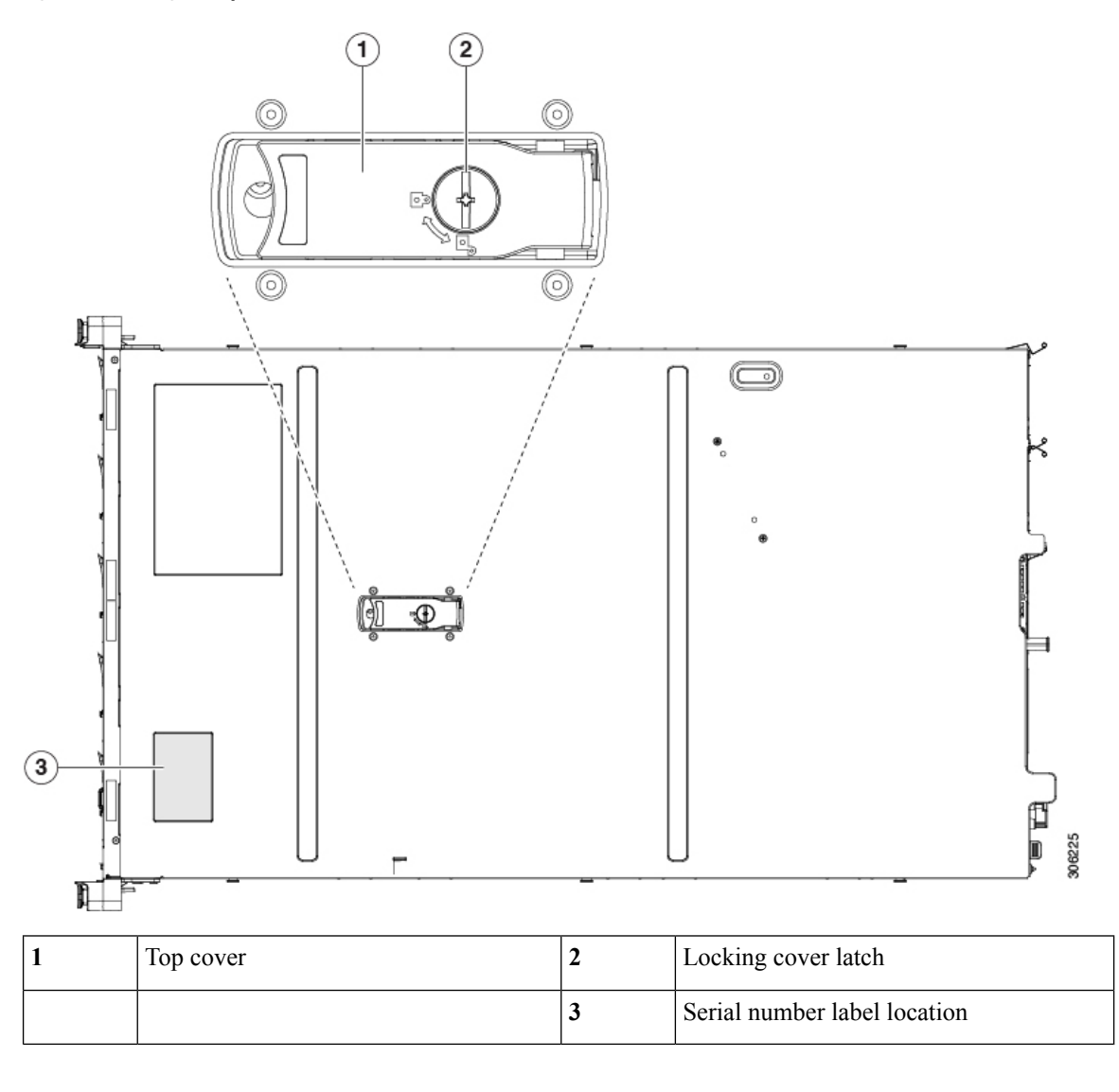

## **Serial Number Location**

The serial number for the server is printed on a label on the top of the server, near the front. See [Removing](#page-8-0) the Cisco CSP 5200 Top [Cover,](#page-8-0) on page 9.

# **Hot Swap**

Some components can be removed and replaced without shutting down and removing power from the Cisco CSP 5200.

• Hot-swap replacement—You do not have to shut down the component in the software or operating system. This applies to the following components:

- SAS/SATA hard drives
- SAS/SATA solid state drives
- Cooling fan modules
- Power supplies (when redundant as 1+1)

# <span id="page-10-0"></span>**Removing and Replacing Components**

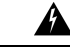

**Warning**

**Blankfaceplates andcoverpanels serve three important functions: theyprevent exposure tohazardous voltages and currents inside the chassis; they contain electromagnetic interference (EMI) that might** disrupt other equipment; and they direct the flow of cooling air through the chassis. Do not operate the **system unless all cards, faceplates, front covers, and rear covers are in place.**

Statement 1029

 $\sqrt{1}$ 

**Caution**

When handling server components, handle them only by carrier edges and use an electrostatic discharge (ESD) wrist-strap or other grounding device to avoid damage.

 $\boldsymbol{\mathcal{P}}$ **Tip**

You can press the unit identification button on the front panel or rear panel to turn on a flashing, blue unit identification LED on both the front and rear panels of the server. This button allows you to locate the specific server that you are servicing when you go to the opposite side of the rack. You can also activate these LEDs remotely by using the Cisco IMC interface.

This section describes how to install and replace Cisco CSP 5200 components.

## **Serviceable Component Locations**

This topic shows the locations of the field-replaceable components and service-related items. The view in the following figure shows the Cisco CSP 5200 with the top cover removed.

### **Figure 5: Cisco CSP 5200, Serviceable Component Locations**

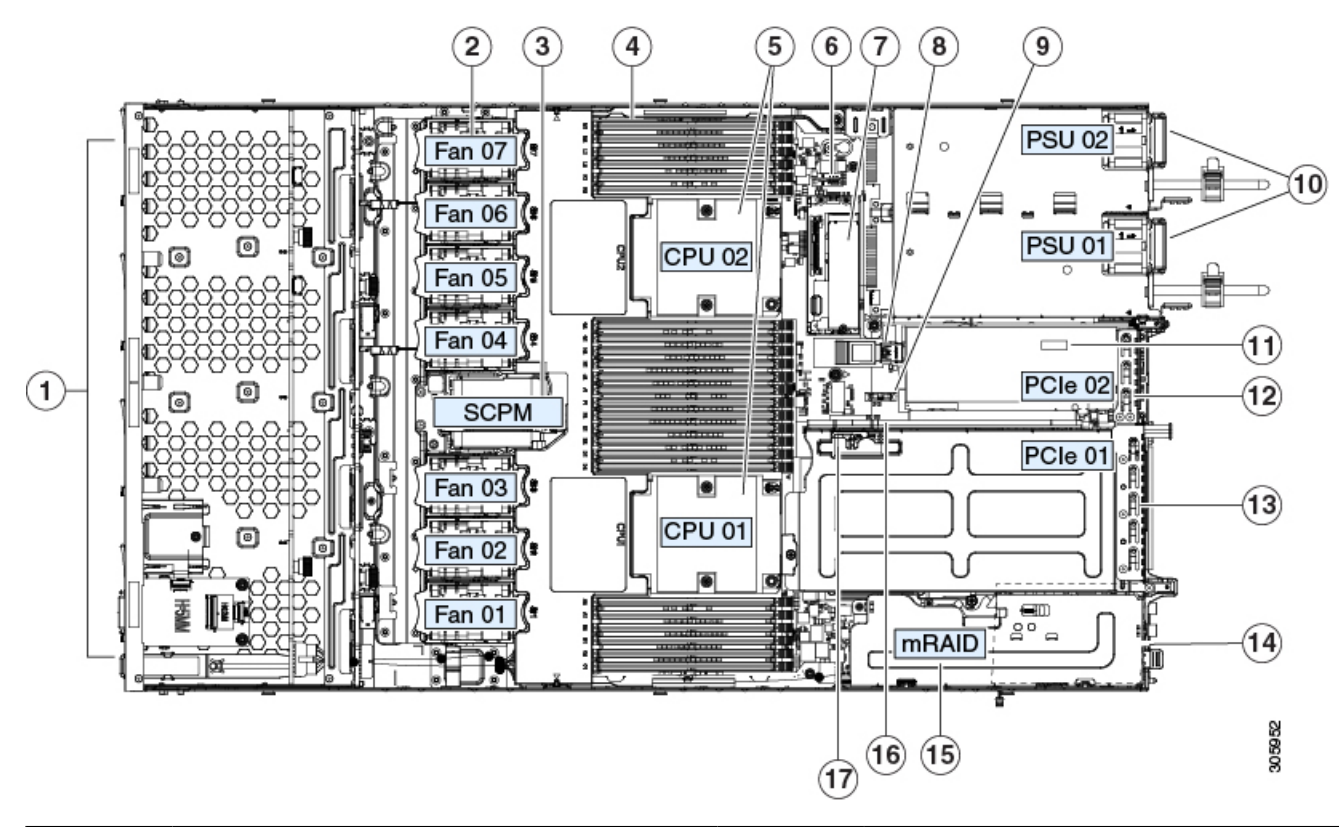

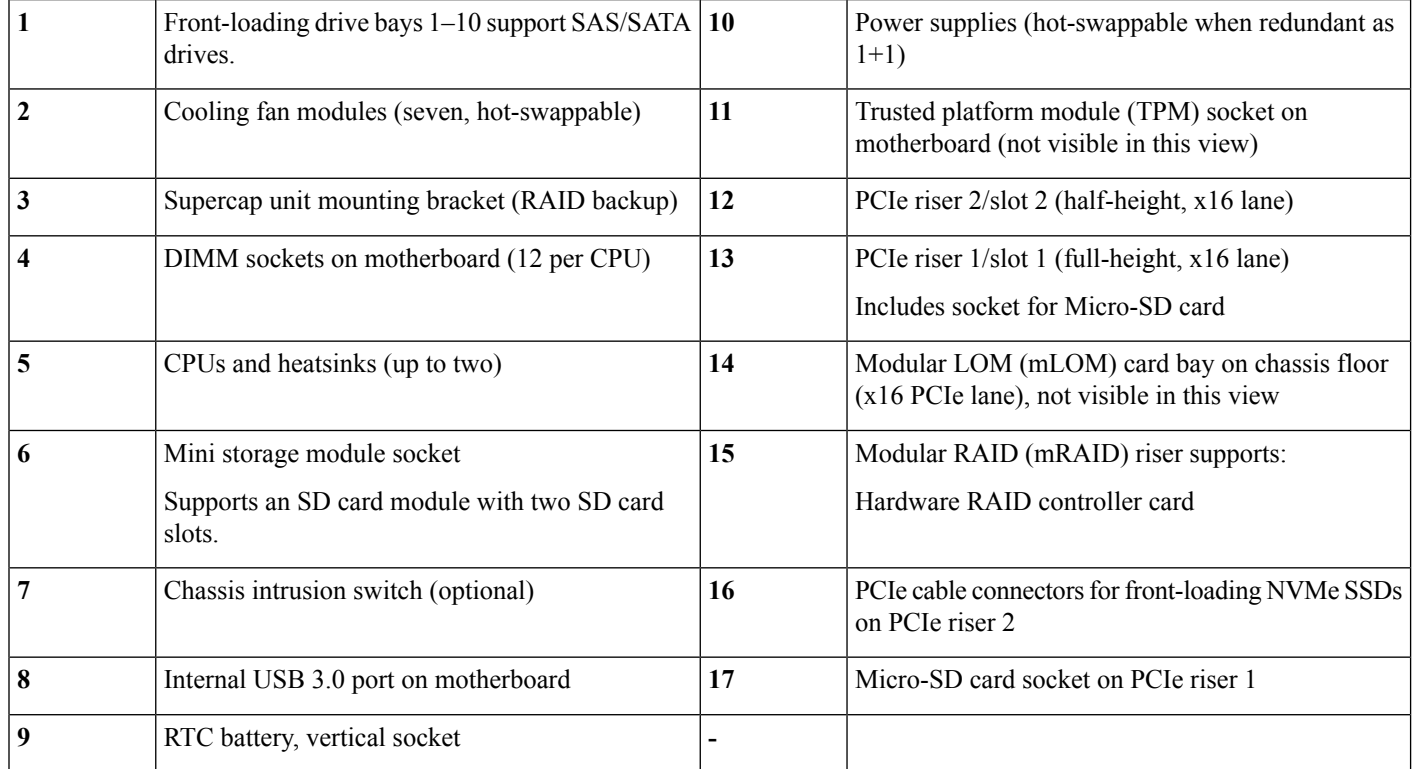

The Technical Specifications Sheets for all versions of this server, which include supported component part numbers, are at Cisco CSP 5000 Servers Technical Specifications Sheets (scroll down to *Technical Specifications*).

## **Replacing SAS/SATA Hard Drives or Solid State Drives**

You do not have to shut down the server or drive to replace SAS/SATA hard drives or SSDs because they are hot-swappable. To replace an NVMe PCIe SSD drive, which must be shut down before removal, see the "Replacing a Front-Loading NVMe SSD" topic. **Note**

### **SAS/SATA Drive Population Guidelines**

The server is orderable in the following version:

Cisco CSP 5200—Small form-factor (SFF) drives, with 10-drive backplane. Supports up to 10 2.5-inch SAS/SATA drives.

Drive bay numbering is shown in the following figures.

#### **Figure 6: Small Form-Factor Drive Versions, Drive Bay Numbering**

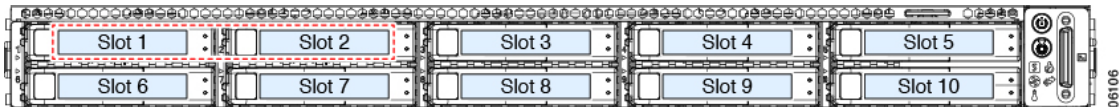

Observe these drive population guidelines for optimum performance:

- When populating drives, add drives to the lowest-numbered bays first.
- Keep an empty drive blanking tray in any unused bays to ensure proper airflow.

### **Setting Up UEFI Mode Booting in the BIOS Setup Utility**

UEFI mode is the system default. Use this procedure if the mode has been changed and must be set back to UEFI mode.

#### **Procedure**

- **Step 1** Enter the BIOS setup utility by pressing the **F2** key when prompted during bootup.
- **Step 2** Go to the **Boot Options** tab.
- **Step 3** Set **Boot Mode** to **UEFI Mode**.
- **Step 4** Under **Boot Option Priorities**, set your OS installation media (such as a virtual DVD) as your **Boot Option #1**.
- **Step 5** Press **F10** to save changes and exit the BIOS setup utility. Allow the CSP-5200 to reboot.
- **Step 6** After the OS installs, verify the installation:
	- a) Enter the BIOS setup utility by pressing the **F2** key when prompted during bootup.
	- b) Go to the Boot Options tab.

c) Under **Boot Option Priorities**, verify that the OS you installed is listed as your **Boot Option #1**.

## **Replacing a SAS/SATA Drive**

### **Procedure**

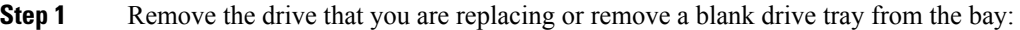

- a) Press the release button on the face of the drive tray.
- b) Grasp and open the ejector lever and then pull the drive tray out of the slot.
- c) If you are replacing an existing drive, remove the four drive-tray screws that secure the drive to the tray and then lift the drive out of the tray.

### **Step 2** Install a new drive:

- a) Place a new drive in the empty drive tray and install the four drive-tray screws.
- b) With the ejector lever on the drive tray open, insert the drive tray into the empty drive bay.
- c) Push the tray into the slot until it touches the backplane, and then close the ejector lever to lock the drive in place.

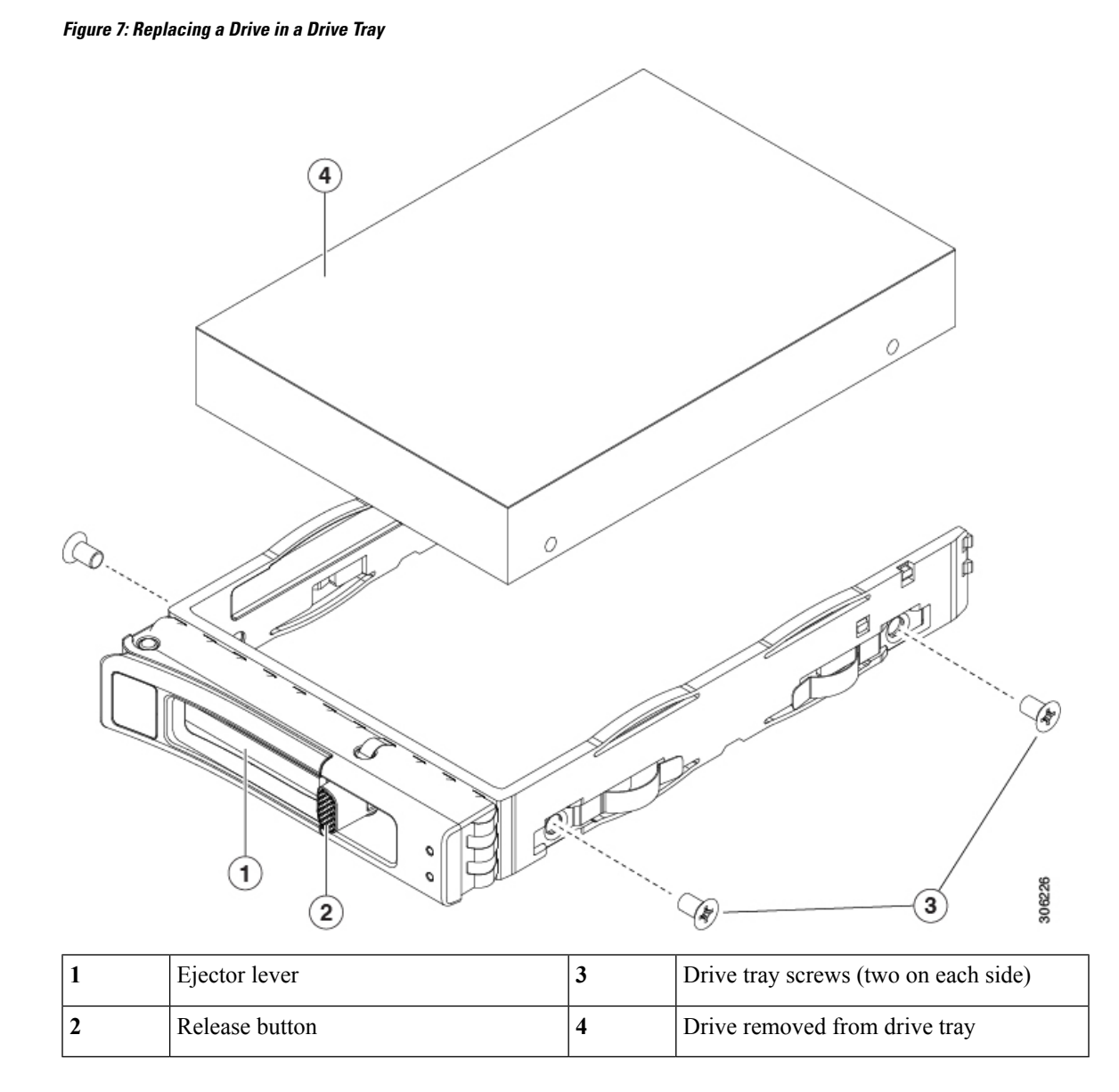

## **Replacing Fan Modules**

The seven fan modules in the CSP-5200 are numbered as shown in [Figure](csp5000-hig_chapter1.pdf#nameddest=unique_8/unique_8_Connect_42_fig_iwx_5pv_cz) 1.

Each fan module has a fault LED next to the fan connector on the motherboard. This LED lights green when the fan is correctly seated and is operating OK. The LED lights amber when the fan has a fault or is not correctly seated. **Tip**

 $\boldsymbol{\mathcal{L}}$ 

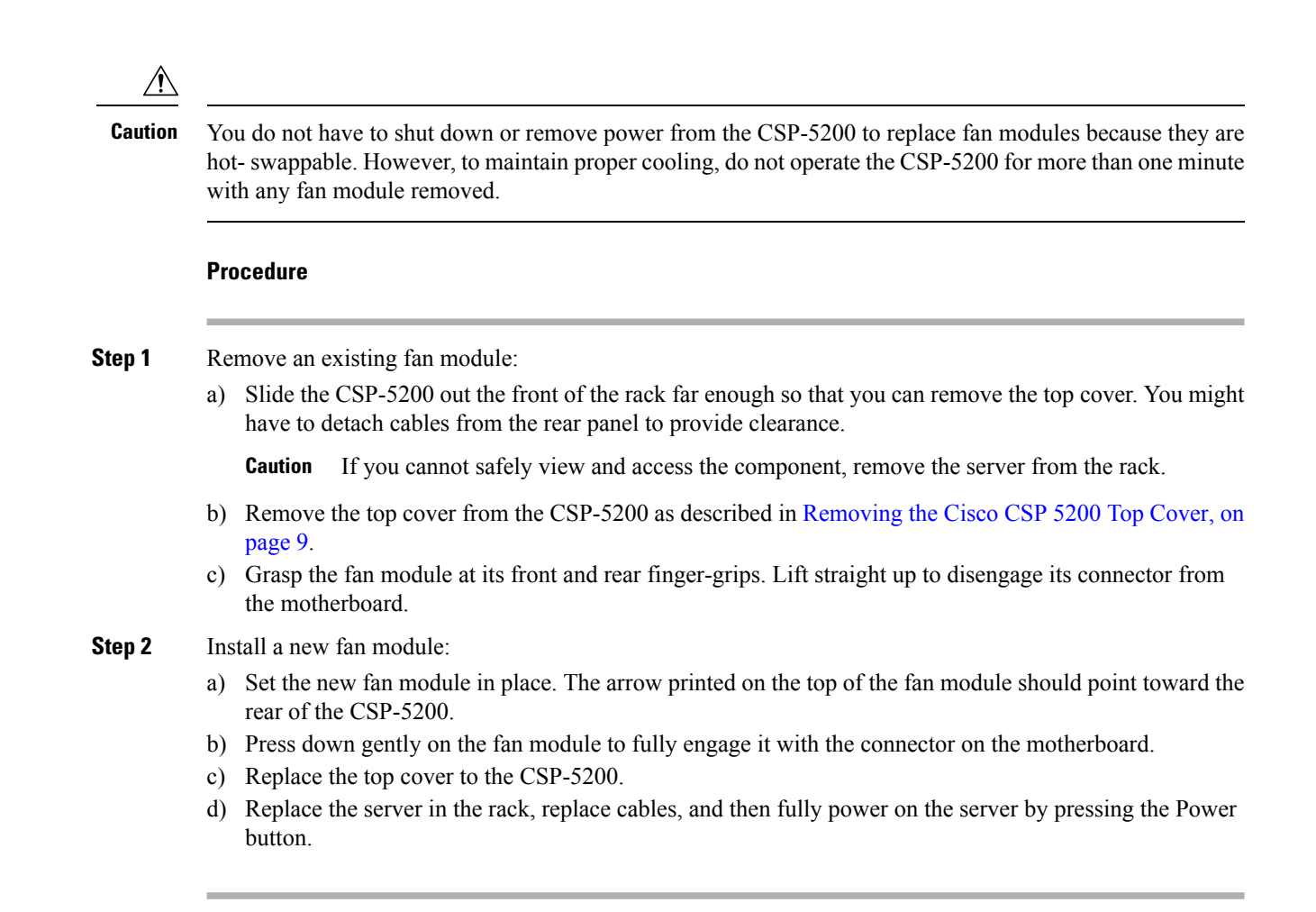

## **Replacing Memory DIMMs**

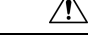

**Caution** DIMMs and their sockets are fragile and must be handled with care to avoid damage during installation.

 $\sqrt{N}$ 

**Caution**

Cisco does not support third-party DIMMs. Using non-Cisco DIMMs in the Cisco CSP 5200 might result in system problems or damage to the motherboard.

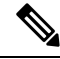

**Note**

To ensure the best Cisco CSP 5200 performance, it is important that you are familiar with memory performance guidelines and population rules before you install or replace DIMMs.

П

### <span id="page-16-0"></span>**DIMM Population Rules and Memory Performance Guidelines**

### **DIMM Slot Numbering**

The following figure shows the numbering of the DIMM slots on the motherboard.

**Figure 8: DIMM Slot Numbering**

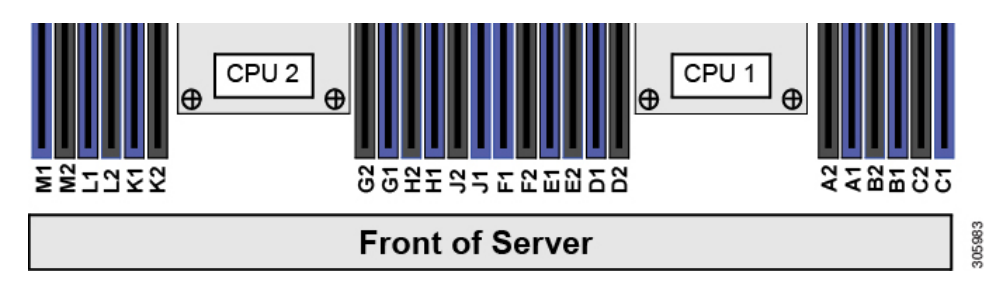

### **DIMM Population Rules**

Observe the following guidelines when installing or replacing DIMMs for maximum performance:

- Each CPU supports six memory channels.
	- CPU 1 supports channels A, B, C, D, E, F.
	- CPU 2 supports channels G, H, J, K, L, M.
- Each channel has two DIMM sockets (for example, channel  $A =$  slots  $A1$ ,  $A2$ ).
- In a single-CPU configuration, populate the channels for CPU1 only (A, B, C, D, E, F).
- For optimal performance, populate DIMMs in the order shown in the following table, depending on the number of CPUs and the number of DIMMs per CPU. If your server has two CPUs, balance DIMMs evenly across the two CPUs as shown in the table.

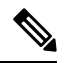

The table below lists recommended configurations. Using 5, 7, 9, 10, or 11 DIMMs per CPU is not recommended. **Note**

#### **Table 3: DIMM Population Order**

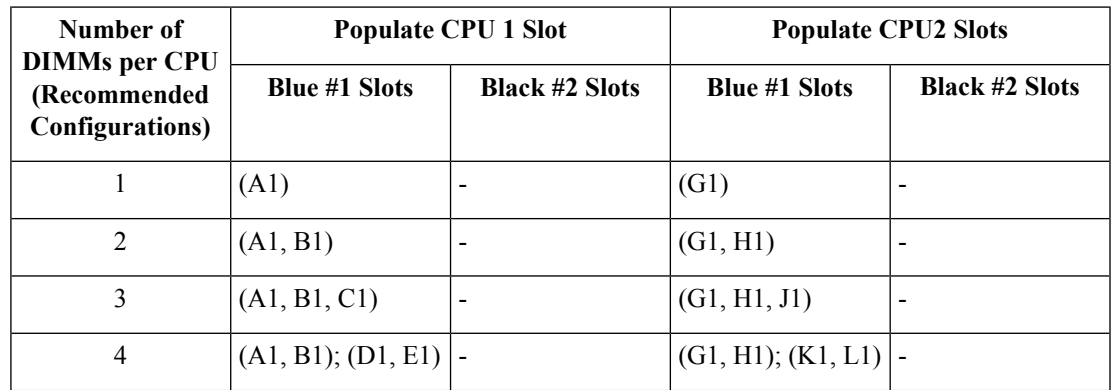

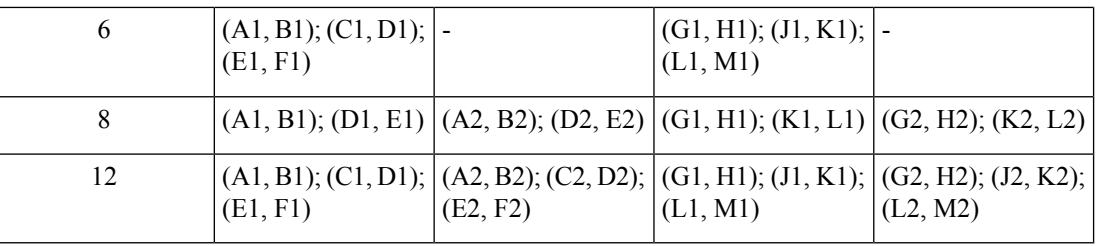

### **Replacing DIMMs**

### **Identifying a Faulty DIMM**

Each DIMM socket has a corresponding DIMM fault LED, directly in front of the DIMM socket. See [Internal](#page-4-0) [Diagnostic](#page-4-0) LEDs, on page 5 for the locations of these LEDs. When the server is in standby power mode, these LEDs light amber to indicate a faulty DIMM.

#### **Procedure**

### **Step 1** Remove an existing DIMM:

- a) Shut down and remove power from the server as described in Shutting Down and [Removing](#page-5-1) Power From the [Cisco](#page-5-1) CSP 5200, on page 6.
- b) Slide the server out the front of the rack far enough so that you can remove the top cover. You might have to detach cables from the rear panel to provide clearance.

**Caution** If you cannot safely view and access the component, remove the server from the rack.

- c) Remove the top cover from the server as described in [Removing](#page-8-0) the Cisco CSP 5200 Top Cover, on page [9.](#page-8-0)
- d) Remove the air baffle that covers the front ends of the DIMM slots to provide clearance.
- e) Locate the DIMM that you are removing, and then open the ejector levers at each end of its DIMM slot.
- **Step 2** Install a new DIMM:
	- Before installing DIMMs, see the memory population rules for this server: DIMM [Population](#page-16-0) Rules and Memory [Performance](#page-16-0) Guidelines, on page 17. **Note**
	- a) Align the new DIMM with the empty slot on the motherboard. Use the alignment feature in the DIMM slot to correctly orient the DIMM.
	- b) Push down evenly on the top corners of the DIMM until it is fully seated and the ejector levers on both ends lock into place.
	- c) Replace the top cover to the Cisco CSP 5200.
	- d) Replace the server in the rack, replace cables, and then fully power on the server by pressing the Power button.

## **Replacing CPUs and Heatsinks**

This section contains CPU configuration rules and the procedure for replacing CPUs and heatsinks:

### **CPU Configuration Rules**

Thisserver hastwo CPU sockets on the motherboard. Each CPU supportssix DIM channels(12 DIMM slots). See DIMM Population Rules and Memory [Performance](#page-16-0) Guidelines, on page 17 .

- The server can operate with one CPU or two identical CPUs installed.
- The minimum configuration is that the server must have at least CPU 1 installed. Install CPU 1 first, and then CPU 2.
- The maximum combined memory allowed in the 12 DIMM slots controlled by any one CPU is 768 GB. To populate the 12 DIMM slots with more than 768 GB of combined memory, you must use a high-memory CPU that has a PID that ends with an "M", for example, UCS-CPU-6134M.
- The following restrictions apply when using a single-CPU configuration:
	- Any unused CPU socket must have the protective dust cover from the factory in place.
	- The maximum number of DIMMs is 12 (only CPU 1 channels A, B, C, D, E, F).
	- PCIe riser 2 (slot 2) is unavailable.
	- Front-loading NVME drives are unavailable (they require PCIe riser 2).

### **Tools Required For CPU Replacement**

You need the following tools and equipment for this procedure:

- T-30 Torx driver—Supplied with replacement CPU.
- #1 flat-head screwdriver—Supplied with replacement CPU.
- CPU assembly tool—Supplied with replacement CPU. Orderable separately as Cisco PID UCS-CPUAT=.
- Heatsink cleaning kit—Supplied with replacement CPU. Orderable separately as Cisco PID UCSX-HSCK=.
- Thermal interface material (TIM)—Syringe supplied with replacement CPU. Use only if you are reusing your existing heatsink (new heatsinks have a pre-applied pad of TIM). Orderable separately as Cisco PID UCS-CPU-TIM=.

See also Additional [CPU-Related](#page-25-0) Parts to Order with RMA Replacement CPUs, on page 26.

### **Replacing a CPU and Heatsink**

CPUs and their sockets are fragile and must be handled with extreme care to avoid damaging pins. The CPUs must be installed with heatsinks and thermal interface material to ensure cooling. Failure to install a CPU correctly might result in damage to the Cisco CSP 5200. **Caution**

### **Procedure**

**Step 1** Remove the existing CPU/heatsink assembly from the server:

- a) Shut down and remove power from the server as described in Shutting Down and [Removing](#page-5-1) Power From the [Cisco](#page-5-1) CSP 5200, on page 6.
- b) Slide the server out the front of the rack far enough so that you can remove the top cover. You might have to detach cables from the rear panel to provide clearance.

**Caution** If you cannot safely view and access the component, remove the server from the rack.

- c) Remove the top cover from the server as described in [Removing](#page-8-0) the Cisco CSP 5200 Top Cover, on page [9.](#page-8-0)
- d) Use the T-30 Torx driver that is supplied with the replacement CPU to loosen the four captive nuts that secure the assembly to the motherboard standoffs.
	- Alternate loosening the heatsink nuts evenly so that the heatsink remains level as it is raised. Loosen the heatsink nuts in the order shown on the heatsink label: 4, 3, 2, 1. **Note**
- e) Lift straight up on the CPU/heatsink assembly and set it heatsink-down on an antistatic surface.

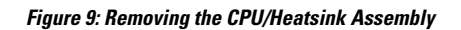

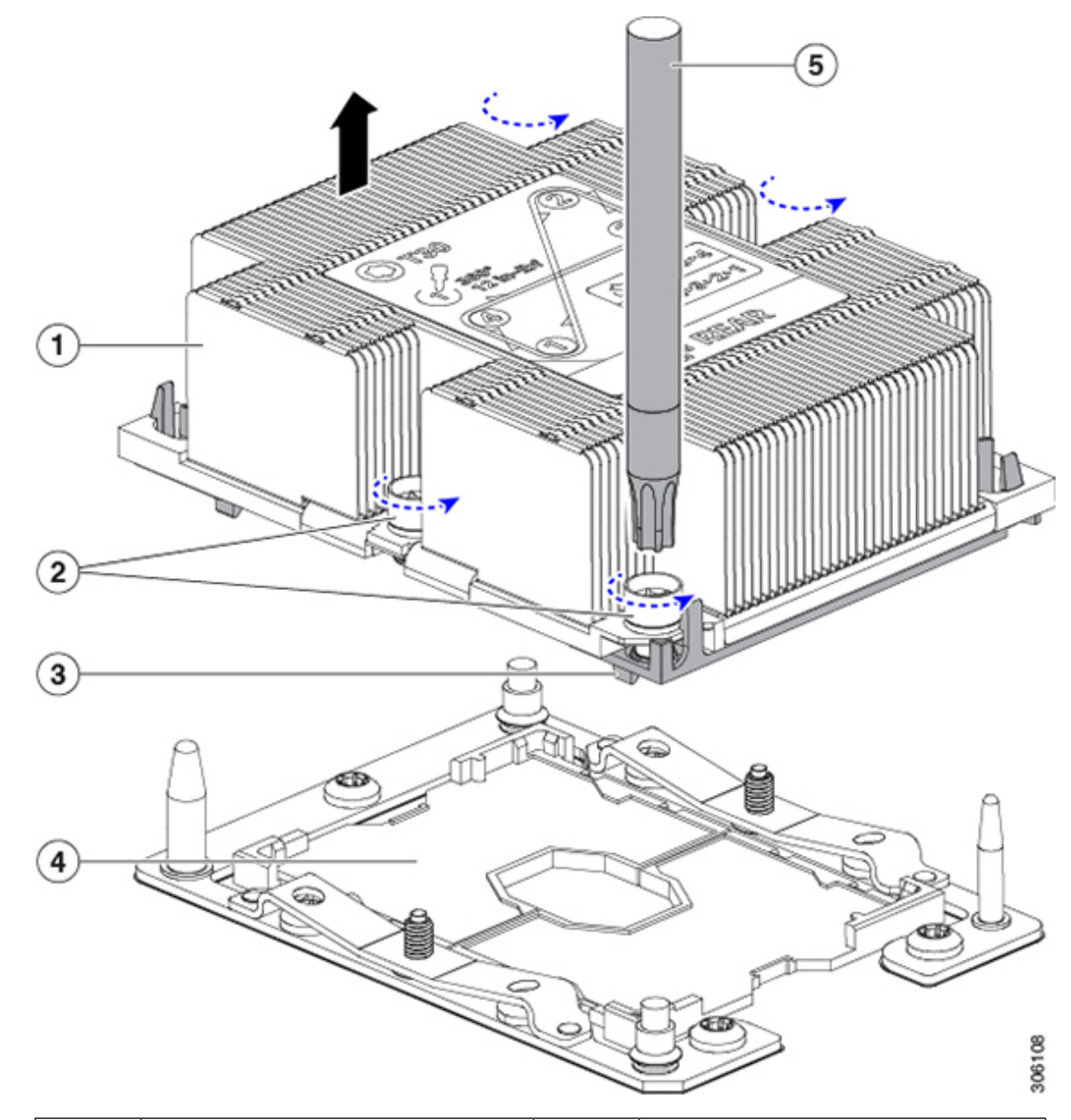

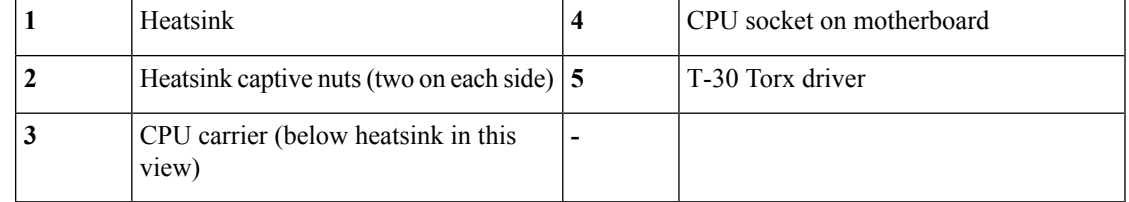

- **Step 2** Separate the heatsink from the CPU assembly (the CPU assembly includes the CPU and the CPU carrier):
	- a) Place the heatsink with CPU assembly so that it is oriented upside-down as shown below.

Note the thermal-interface material (TIM) breaker location. TIM BREAKER is stamped on the CPU carrier next to a small slot.

**Figure 10: For testing**

 $\overline{2}$ 1 306109 3 5

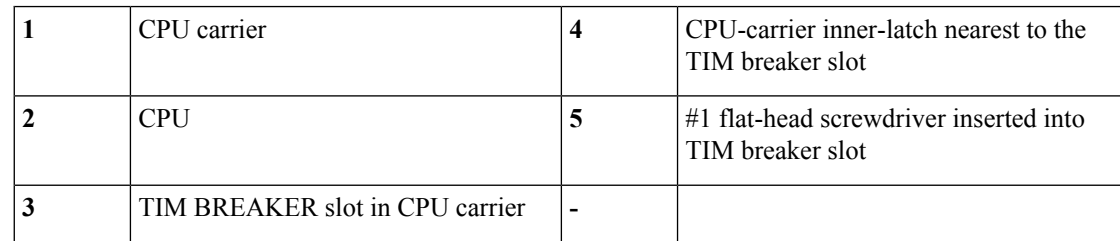

- b) Pinch inward on the CPU-carrier inner-latch that is nearest the TIM breaker slot and then push up to disengage the clip from its slot in the heatsink corner.
- c) Insert the blade of a #1 flat-head screwdriver into the slot marked TIM BREAKER.
	- In the following step, do not pry on the CPU surface. Use gentle rotation to lift on the plastic surface of the CPU carrier at the TIM breaker slot. Use caution to avoid damaging the heatsink surface. **Caution**
- d) Gently rotate the screwdriver to lift up on the CPU until the TIM on the heatsink separates from the CPU.

**Note** Do not allow the screwdriver tip to touch or damage the green CPU substrate.

e) Pinch the CPU-carrier inner-latch at the corner opposite the TIM breaker and push up to disengage the clip from its slot in the heatsink corner.

Ш

- f) On the remaining two corners of the CPU carrier, gently pry outward on the outer-latches and then lift the CPU-assembly from the heatsink.
	- Handle the CPU-assembly by the plastic carrier only. Do not touch the CPU surface. Do not separate the CPU from the carrier. **Note**
- **Step 3** The new CPU assembly is shipped on a CPU assembly tool. Take the new CPU assembly and CPU assembly tool out of the carton.

If the CPU assembly and CPU assembly tool become separated, note the alignment features shown below for correct orientation. The pin 1 triangle on the CPU carrier must be aligned with the angled corner on the CPU assembly tool.

**Caution** CPUs and their sockets are fragile and must be handled with extreme care to avoid damaging pins.

**Figure 11: CPU Assembly Tool, CPU Assembly, and Heatsink Alignment Features**

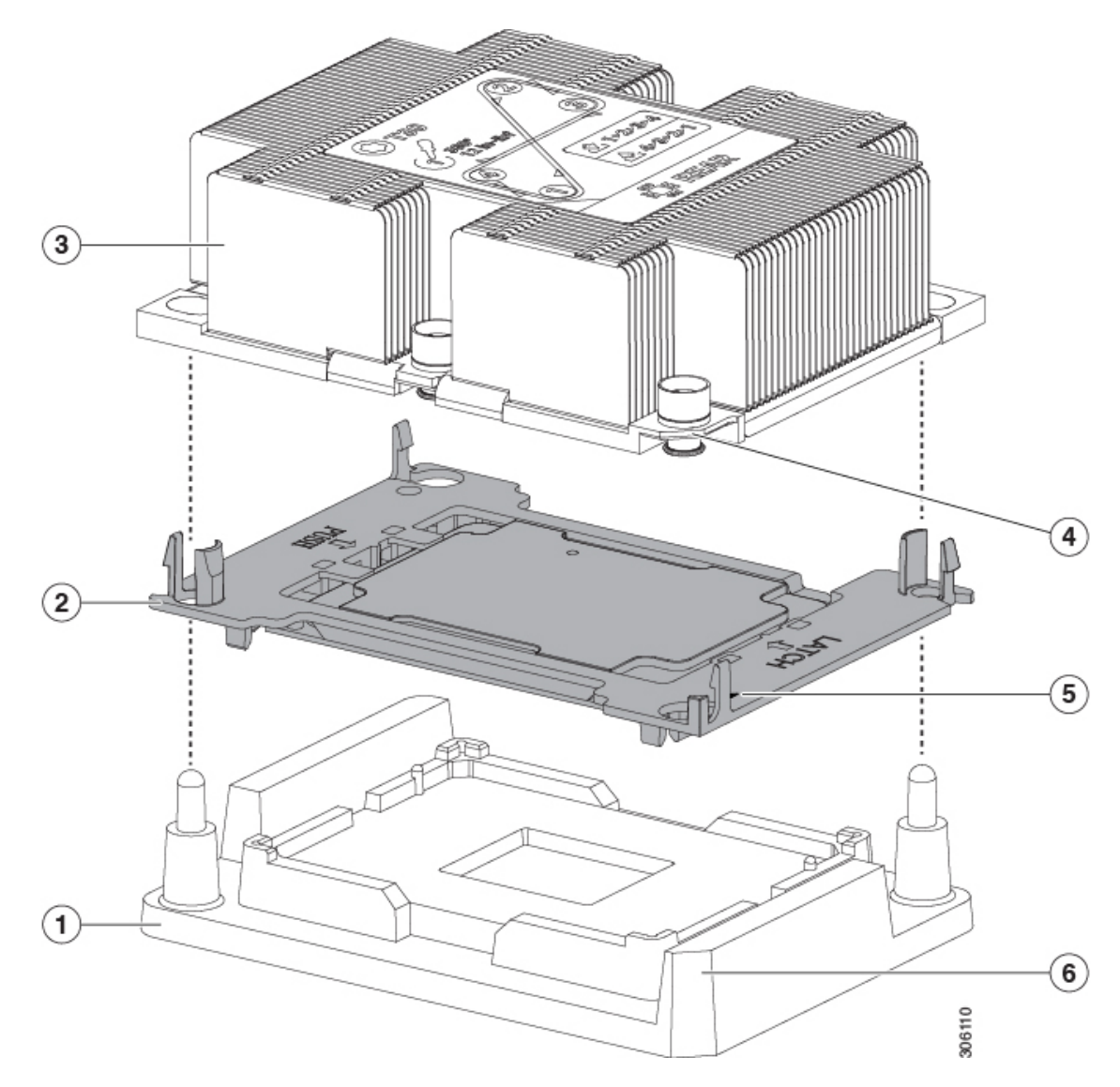

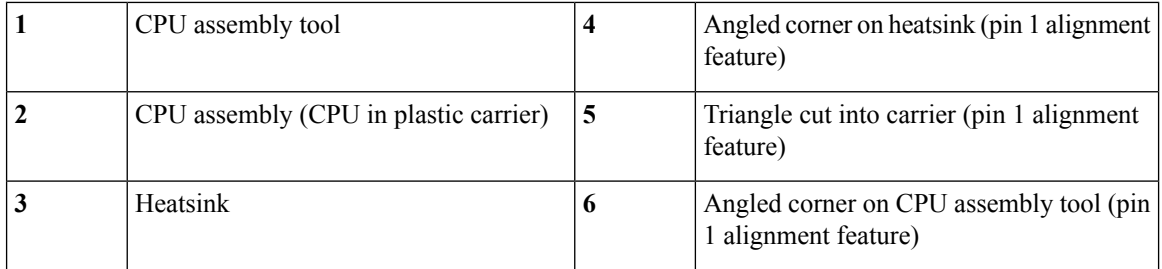

**Step 4** Apply new TIM to the heatsink:

- The heatsink must have new TIM on the heatsink-to-CPU surface to ensure proper cooling and performance. **Note**
	- If you are installing a new heatsink, it is shipped with a pre-applied pad of TIM. Go to step 5.
	- If you are reusing a heatsink, you must remove the old TIM from the heatsink and then apply new TIM to the CPU surface from the supplied syringe. Continue with step a below.
- a) Apply the cleaning solution that is included with the heatsink cleaning kit (UCSX-HSCK=) to the old TIM on the heatsink and let it soak for a least 15 seconds.
- b) Wipe all of the TIM off the heatsink using the soft cloth that is included with the heatsink cleaning kit. Be careful to avoid scratching the heatsink surface.
- c) Using the syringe of TIM provided with the new CPU (UCS-CPU-TIM=), apply 4 cubic centimeters of thermal interface material to the top of the CPU. Use the pattern shown below to ensure even coverage.

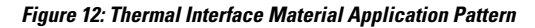

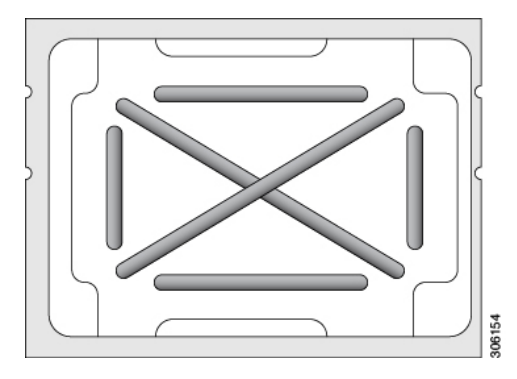

- Use only the correct heatsink for your CPUs to ensure proper cooling. There are two different heatsinks: UCSC-HS-C220M5= for standard-performance CPUs 150 W and less; UCSC-HS2-C220M5= for high-performance CPUs above 150 W. Note the wattage described on the heatsink label. **Caution**
- **Step 5** With the CPU assembly on the CPU assembly tool, set the heatsink onto the CPU assembly. Note the pin 1 alignment features for correct orientation. Push down gently until you hear the corner clips of the CPU carrier click onto the heatsink corners.
	- In the following step, use extreme care to avoid touching or damaging the CPU contacts or the CPU socket pins. **Caution**
- **Step 6** Install the CPU/heatsink assembly to the server:

П

- a) Lift the heatsink with attached CPU assembly from the CPU assembly tool.
- b) Align the CPU with heatsink over the CPU socket on the motherboard, as shown below.

Note the alignment features. The pin 1 angled corner on the heatsink must align with the pin 1 angled corner on the CPU socket. The CPU-socket posts must align with the guide-holes in the assembly.

**Figure 13: Installing the Heatsink/CPU Assembly to the CPU Socket**

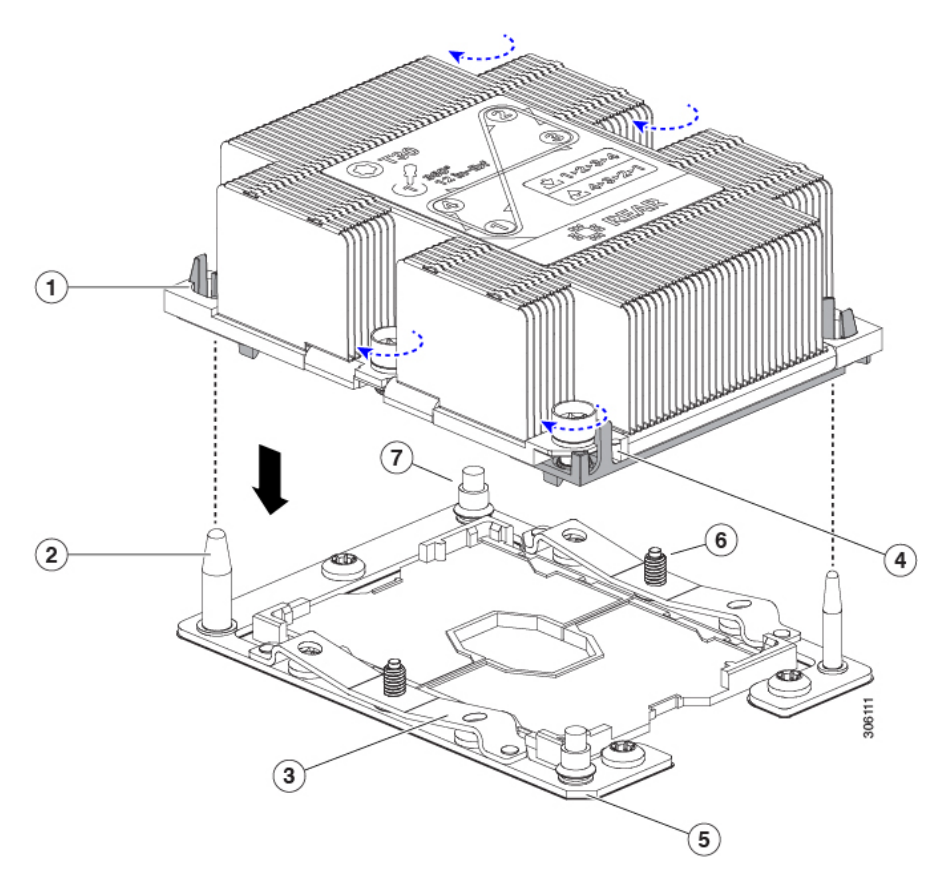

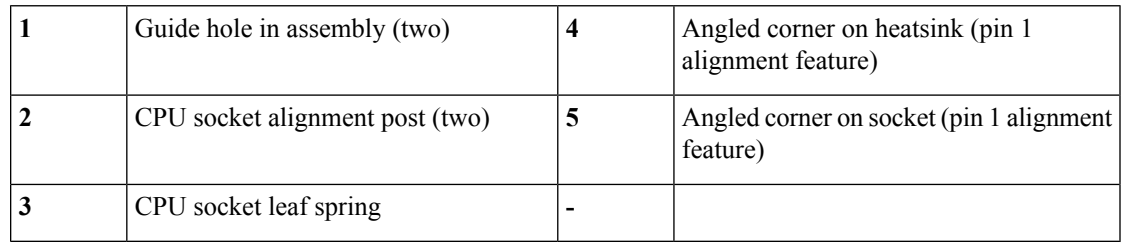

- c) Set the heatsink with CPU assembly down onto the CPU socket.
- d) Use the T-30 Torx driver that is supplied with the replacement CPU to tighten the four captive nuts that secure the heatsink to the motherboard standoffs.
	- Alternate tightening the heatsink nuts evenly so that the heatsink remains level while it is lowered. Tighten the heatsink nuts in the order shown on the heatsink label: 1, 2, 3, 4. The captive nuts must be fully tightened so that the leaf springs on the CPU socket lie flat. **Caution**
- e) Replace the top cover to the server.

f) Replace the server in the rack, replace cables, and then fully power on the server by pressing the Power button.

### <span id="page-25-0"></span>**Additional CPU-Related Parts to Order with RMA Replacement CPUs**

When a return material authorization (RMA) of the CPU is done on a Cisco Cisco CSP 5200, additional parts might not be included with the CPU spare. The TAC engineer might need to add the additional parts to the RMA to help ensure a successful replacement.

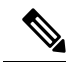

**Note**

The following items apply to CPU *replacement* scenarios. If you are replacing a system chassis and *moving* existing CPUs to the new motherboard, you do not have to separate the heatsink from the CPU. See [Additional](#page-26-0) [CPU-Related](#page-26-0) Parts to Order with RMA Replacement System Chassis, on page 27.

- Scenario 1—You are reusing the existing heatsinks:
	- Heatsink cleaning kit (UCSX-HSCK=)
	- Thermal interface material (TIM) kit for M5 servers (UCS-CPU-TIM=)
- Scenario 2—You are replacing the existing heatsinks:

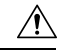

Use only the correct heatsink for your CPUs to ensure proper cooling. There are two different heatsinks: UCSC-HS-C220M5= for CPUs 150 W and less; UCSC-HS2-C220M5= for CPUs above 150 W. **Caution**

- Heatsink: UCSC-HS-C220M5= for CPUs 150 W and less; UCSC-HS2-C220M5= for CPUs above 150 W
- Heatsink cleaning kit (UCSX-HSCK=)
- Scenario 3—You have a damaged CPU carrier (the plastic frame around the CPU):
	- CPU Carrier: UCS-M5-CPU-CAR=
	- #1 flat-head screwdriver (for separating the CPU from the heatsink)
	- Heatsink cleaning kit (UCSX-HSCK=)
	- Thermal interface material (TIM) kit for M5 servers (UCS-CPU-TIM=)

A CPU heatsink cleaning kit is good for up to four CPU and heatsink cleanings. The cleaning kit contains two bottles of solution, one to clean the CPU and heatsink of old TIM and the other to prepare the surface of the heatsink.

New heatsink spares come with a pre-applied pad of TIM. It is important to clean any old TIM off of the CPU surface prior to installing the heatsinks. Therefore, even when you are ordering new heatsinks, you must order the heatsink cleaning kit.

### <span id="page-26-0"></span>**Additional CPU-Related Parts to Order with RMA Replacement System Chassis**

When a return material authorization (RMA) of the system chassis is done on a Cisco CSP 5200, you move existing CPUs to the new chassis.

Unlike previous generation CPUs, the M5 server CPUs do not require you to separate the heatsink from the CPU when you *move* the CPU-heatsink assembly. Therefore, no additional heatsink cleaning kit or thermal-interface material items are required. **Note**

• The only tool required for moving a CPU/heatsink assembly is a T-30 Torx driver.

To move a CPU to a new chassis, use the procedure in Moving an M5 [Generation](#page-26-1) CPU, on page 27.

### <span id="page-26-1"></span>**Moving an M5 Generation CPU**

**Tool required for this procedure:** T-30 Torx driver

 $\sqrt{N}$ 

**Caution**

When you receive a replacement server for an RMA, it includes dust covers on all CPU sockets. These covers protect the socket pins from damage during shipping. You must transfer these covers to the system that you are returning, as described in this procedure.

#### **Procedure**

- **Step 1** When moving an M5 CPU to a new server, you do not have to separate the heatsink from the CPU. Perform the following steps:
	- a) Use a T-30 Torx driver to loosen the four captive nuts that secure the assembly to the board standoffs.
		- Alternate loosening the heatsink nuts evenly so that the heatsink remains level as it is raised. Loosen the heatsink nuts in the order shown on the heatsink label: 4, 3, 2, 1. **Note**
	- b) Lift straight up on the CPU/heatsink assembly to remove it from the board.
	- c) Set the CPUs with heatsinks aside on an anti-static surface.

**Figure 14: Removing the CPU/Heatsink Assembly**

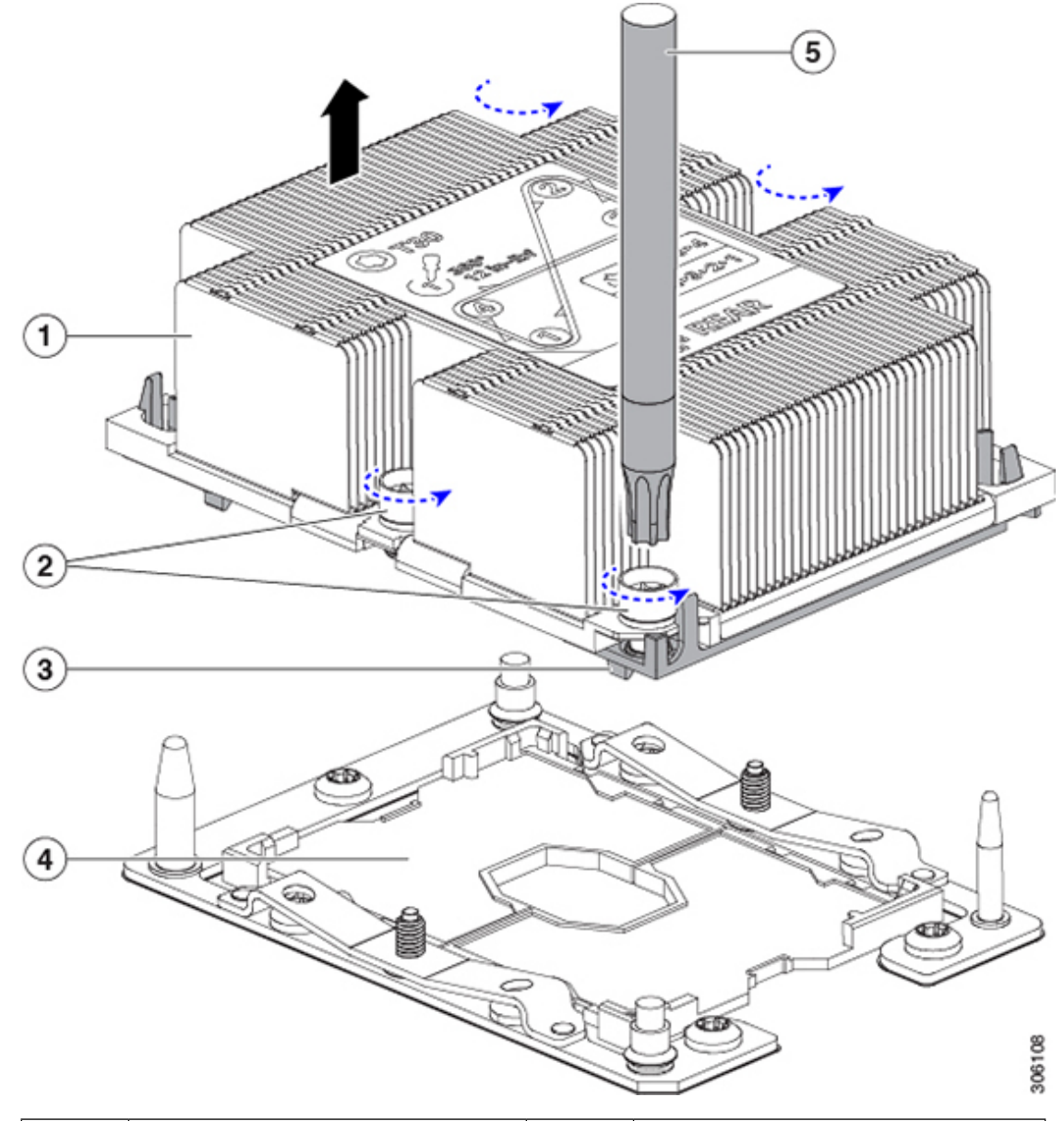

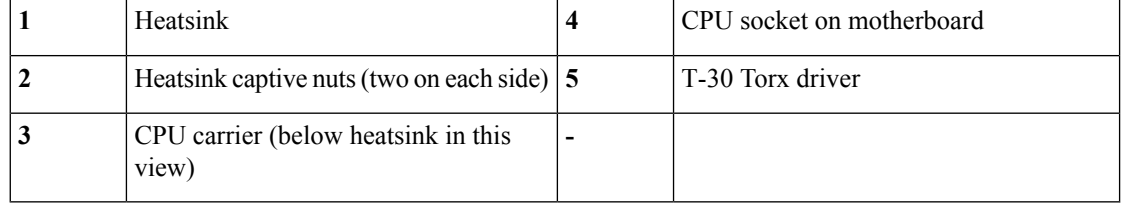

**Step 2** Transfer the CPU socket covers from the new system to the system that you are returning:

a) Remove the socket covers from the replacement system. Grasp the two recessed finger-grip areas marked "REMOVE" and lift straight up.

Ш

Keep a firm grasp on the finger-grip areas at both ends of the cover. Do not make contact with the CPU socket pins. **Note**

#### **Figure 15: Removing <sup>a</sup> CPU Socket Dust Cover**

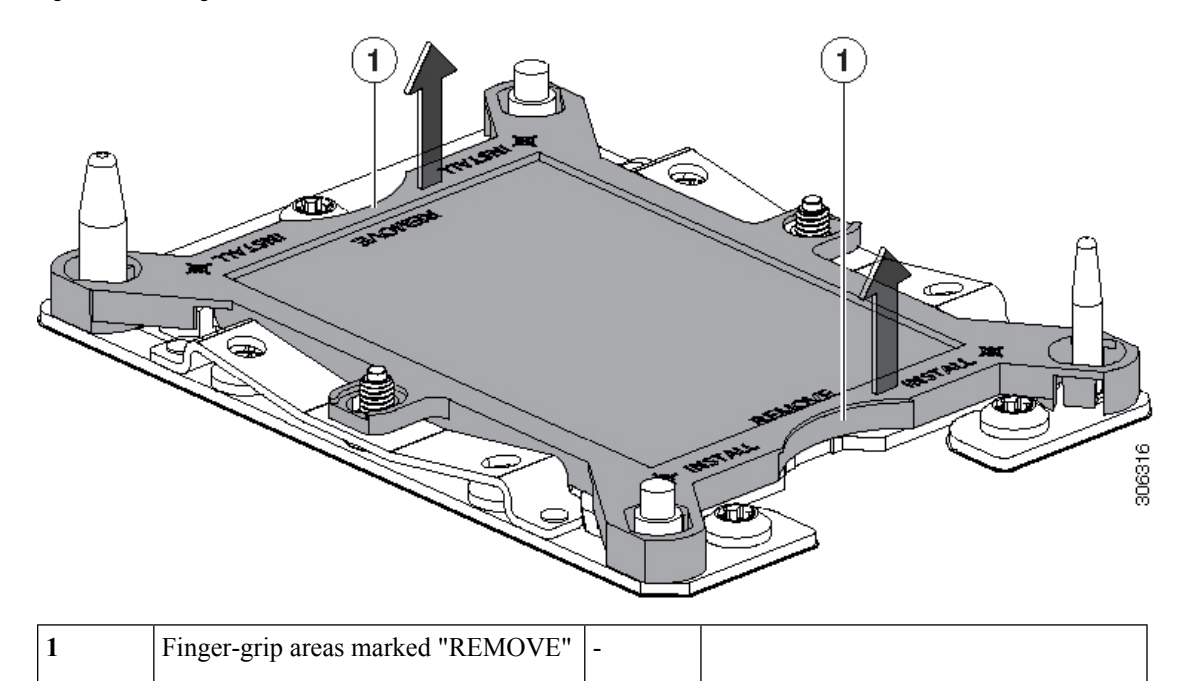

- b) With the wording on the dust cover facing up, set it in place over the CPU socket. Make sure that all alignment posts on the socket plate align with the cutouts on the cover.
	- In the next step, do not press down anywhere on the cover except the two points described. Pressing elsewhere might damage the socket pins. **Caution**
- c) Press down on the two circular markings next to the word "INSTALL" that are closest to the two threaded posts (see the following figure). Press until you feel and hear a click.
	- You must press until you feel and hear a click to ensure that the dust covers do not come loose during shipping. **Note**

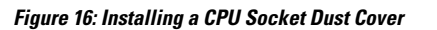

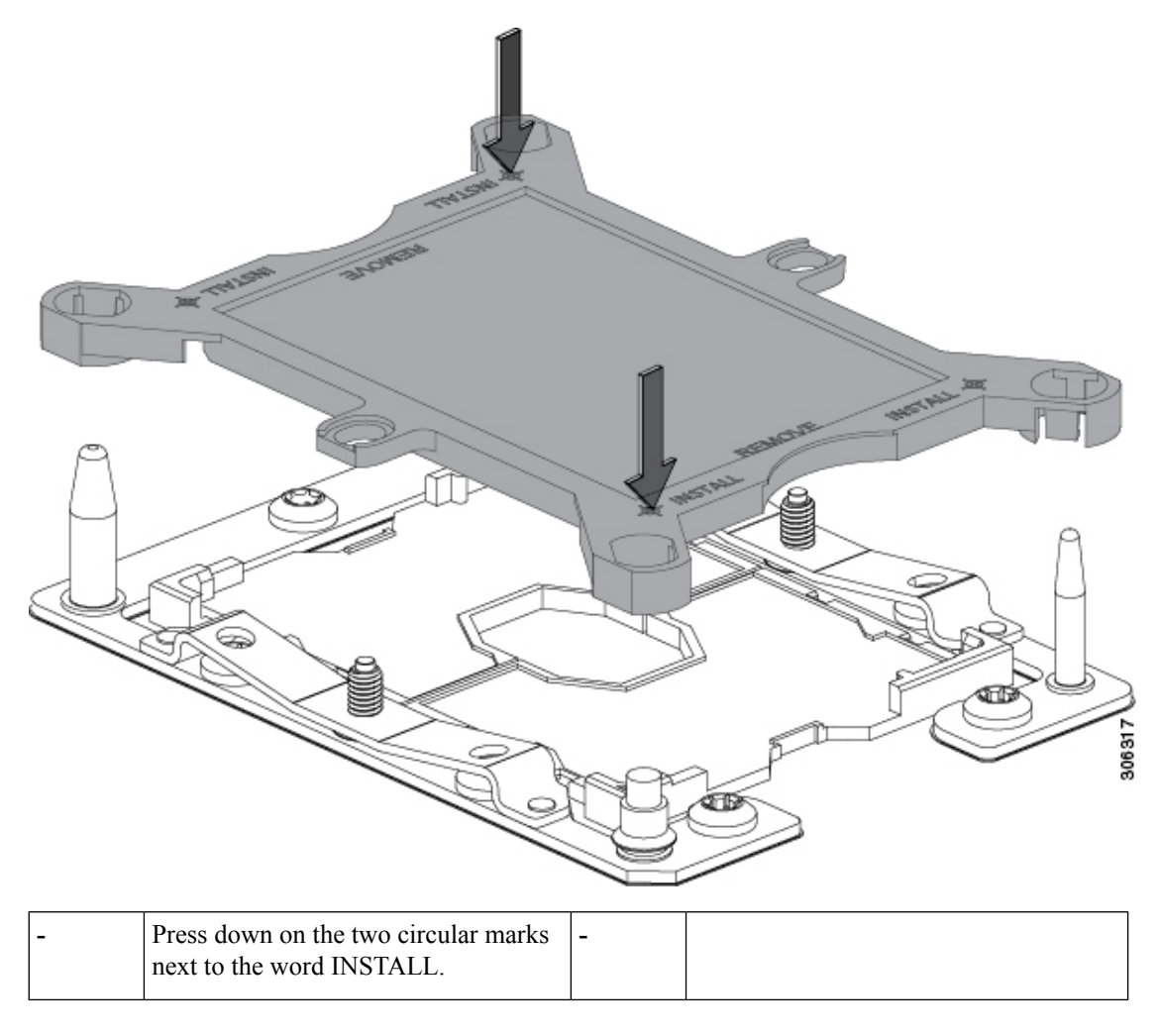

**Step 3** Install the CPUs to the new system:

a) On the new board, align the assembly over the CPU socket, as shown below.

Note the alignment features. The pin 1 angled corner on the heatsink must align with the pin 1 angled corner on the CPU socket. The CPU-socket posts must align with the guide-holes in the assembly.

П

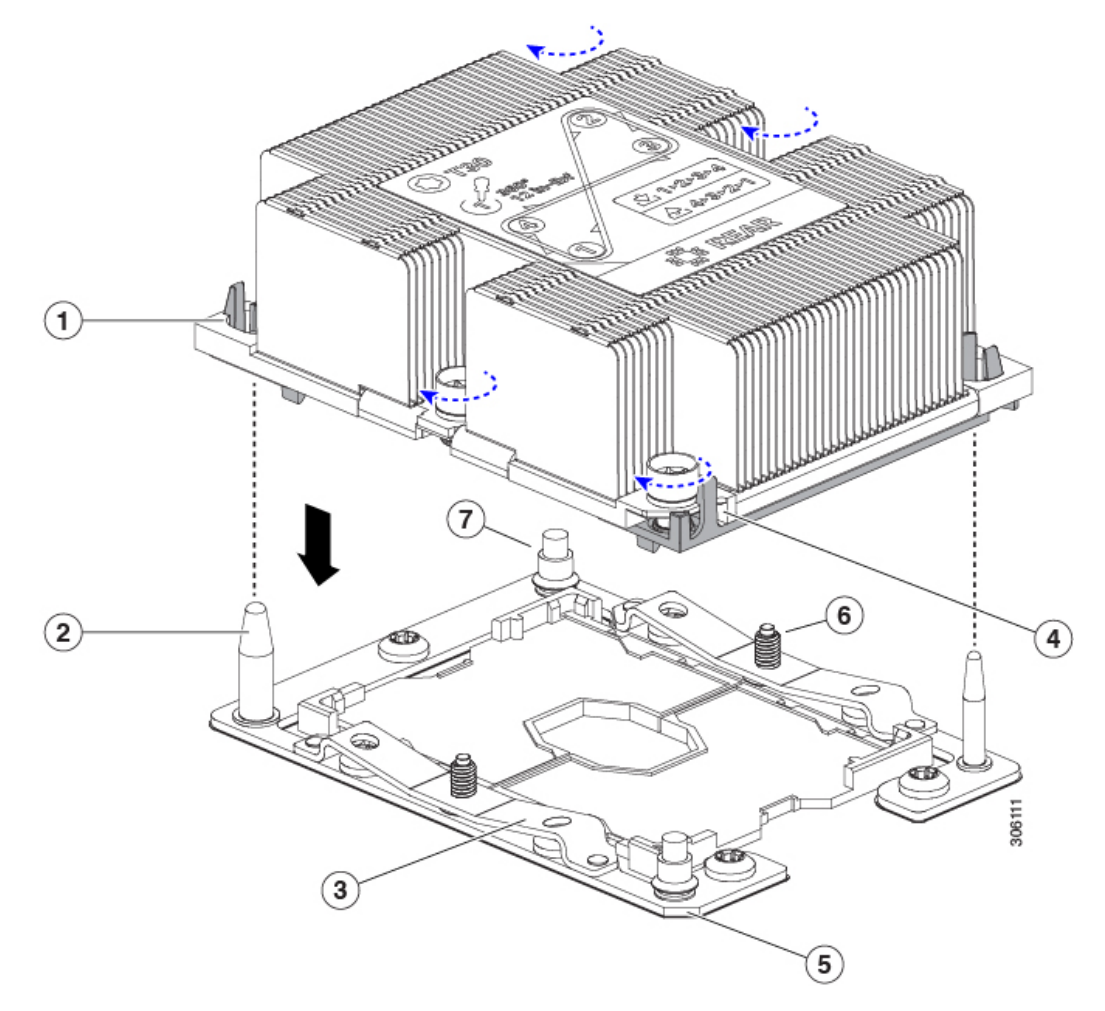

#### **Figure 17: Installing the Heatsink/CPU Assembly to the CPU Socket**

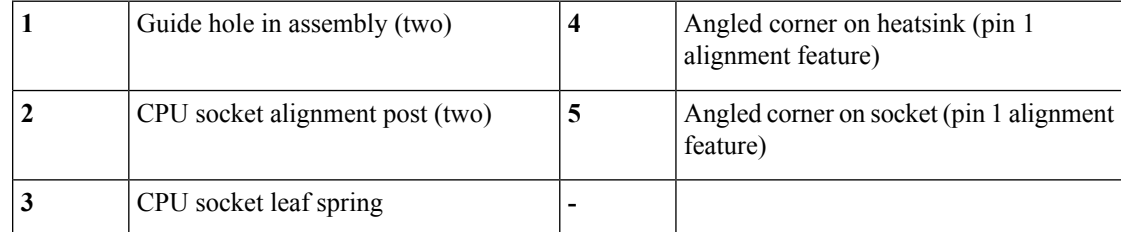

- b) On the new board, set the heatsink with CPU assembly down onto the CPU socket.
- c) Use a T-30 Torx driver to tighten the four captive nuts that secure the heatsink to the board standoffs.
	- Alternate tightening the heatsink nuts evenly so that the heatsink remains level while it is lowered. Tighten the heatsink nuts in the order shown on the heatsink label: 1, 2, 3, 4. The captive nuts must be fully tightened so that the leaf springs on the CPU socket lie flat. **Note**

## **Replacing a Mini-Storage Module**

The mini-storage module plugs into a motherboard socket to provide additional internal storage. The module is available in two different versions:

- SD card carrier—provides two SD card sockets.
- M.2 SSD Carrier—provides two M.2 form-factor SSD sockets. These M.2 SSDs can be either two SATA SSDs or two NVMe SSDs (no mixing).

## <span id="page-31-0"></span>**Replacing a Mini-Storage Module Carrier**

This topic describes how to remove and replace a mini-storage module carrier. The carrier has one media socket on its top and one socket on its underside. Use the following procedure for any type of mini-storage module carrier (SD card or M.2 SSD).

### **Procedure**

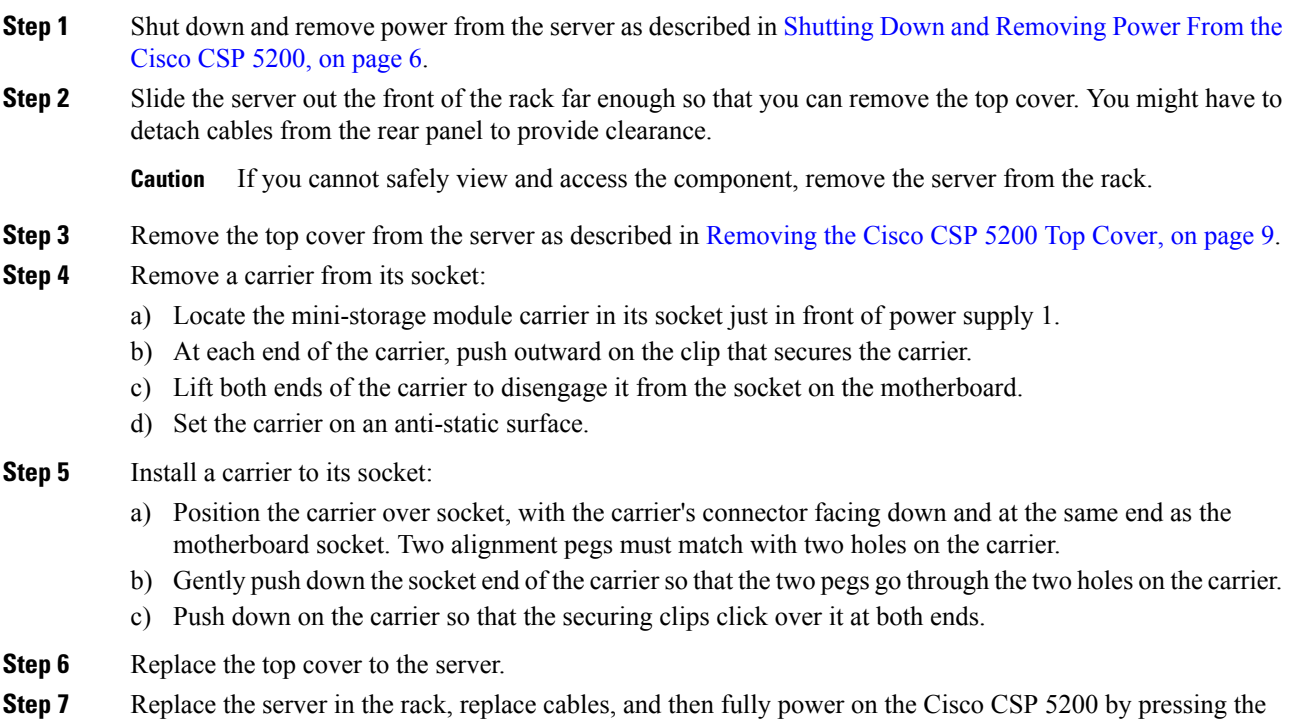

Power button.

Ш

**Figure 18: Mini-Storage Module Carrier**

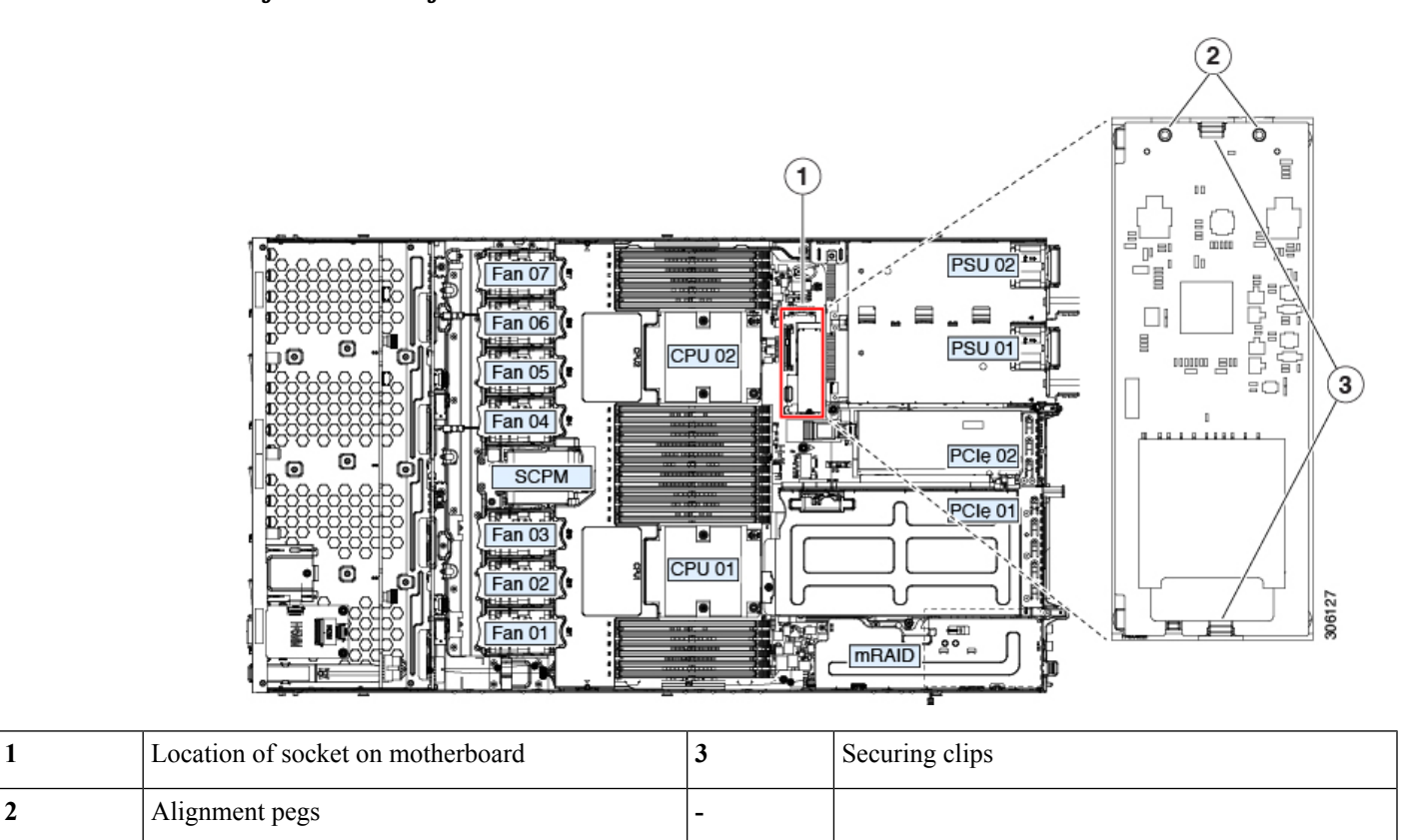

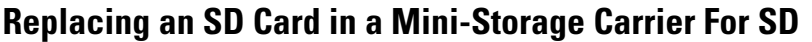

This topic describes how to remove and replace an SD card in a mini-storage carrier for SD (PID UCS-MSTOR-SD). The carrier has one SD card slot on its top and one slot on its underside.

#### **Population Rules For Mini-Storage SD Cards**

- You can use one or two SD cards in the carrier.
- Dual SD cards can be configured in a RAID 1 array through the Cisco IMC interface.
- SD slot 1 is on the top side of the carrier; SD slot 2 is on the underside of the carrier (the same side as the carrier's motherboard connector).

### **Procedure**

- **Step 1** Power off the Cisco CSP 5200 and then remove the mini-storage module carrier from the Cisco CSP 5200 as described in Replacing a [Mini-Storage](#page-31-0) Module Carrier, on page 32.
- **Step 2** Remove an SD card:
	- a) Push on the top of the SD card, and then release it to allow it to spring out from the socket.
	- b) Grasp and remove the SD card from the socket.

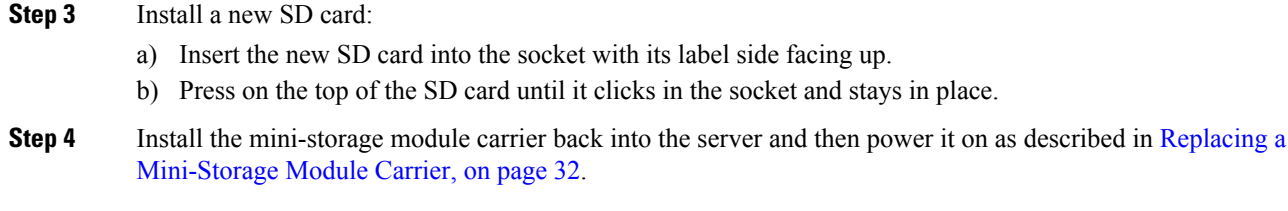

# **Replacing an Internal USB Drive**

This section includes procedures for installing a USB drive and for enabling or disabling the internal USB port.

## **Replacing a USB Drive**

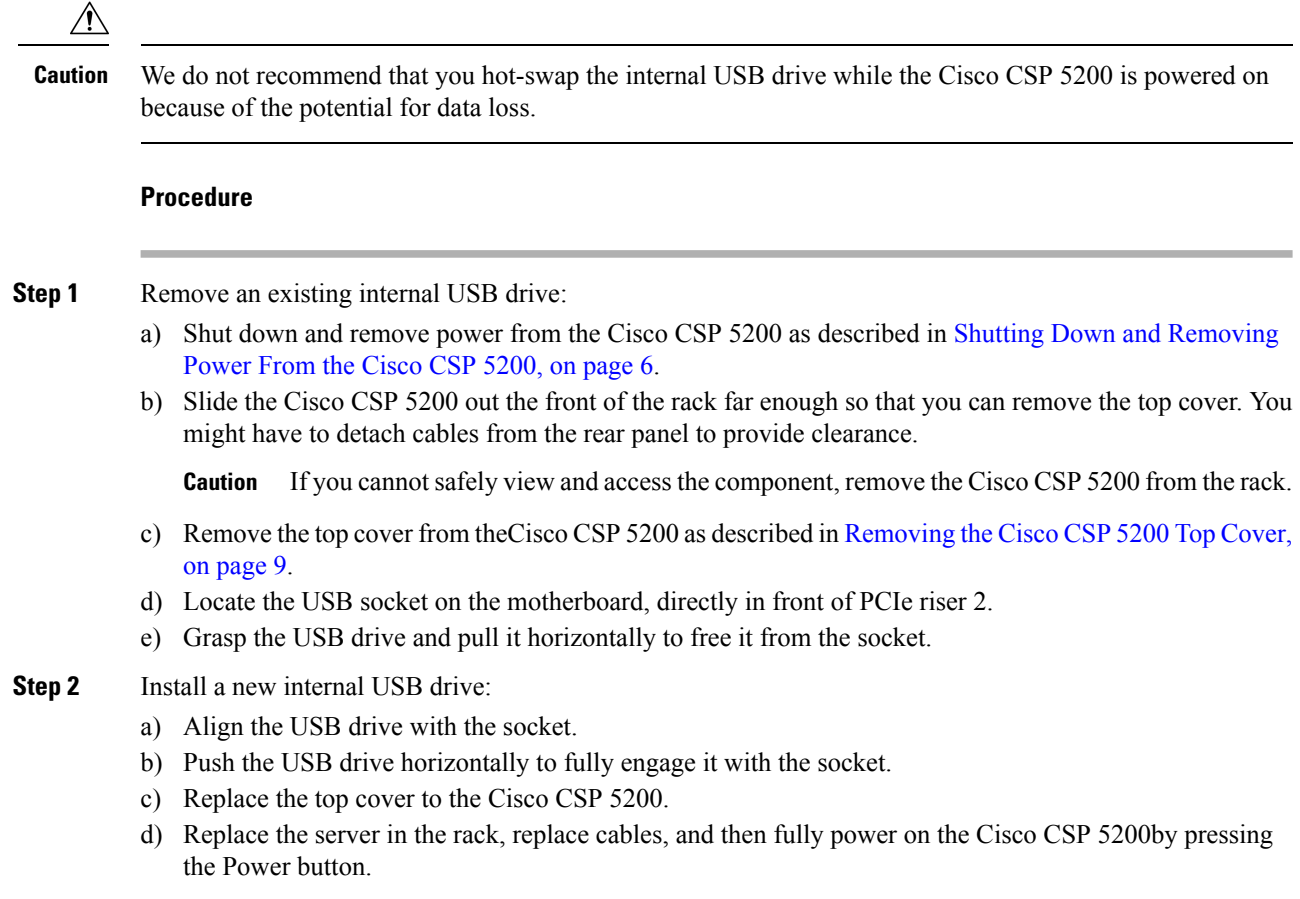

Ш

**Figure 19: Location of Internal USB Port**

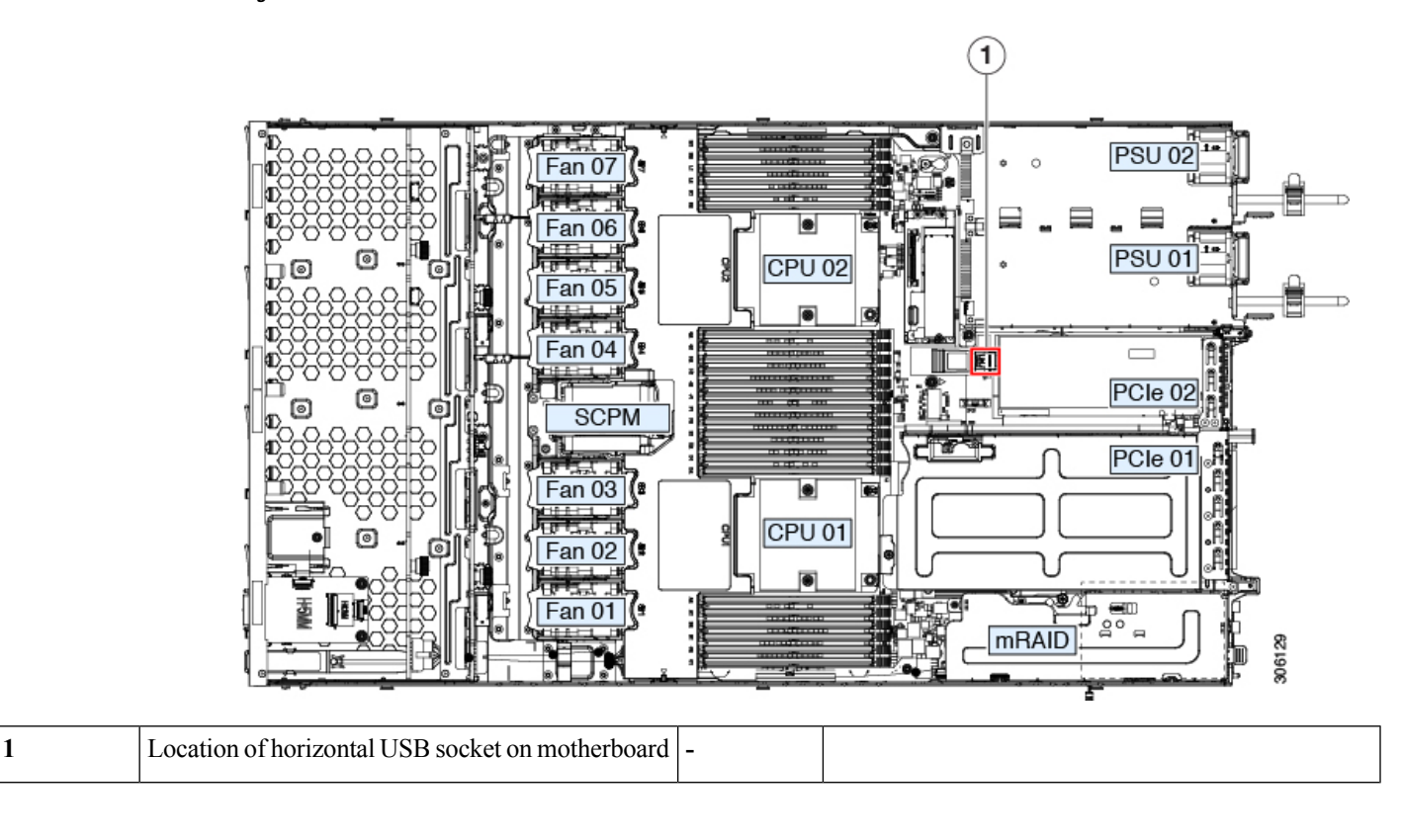

## **Enabling or Disabling the Internal USB Port**

The factory default is that all USB ports on the Cisco CSP 5200 are enabled. However, the internal USB port can be enabled or disabled in the server BIOS.

### **Procedure**

- **Step 1** Enter the BIOS Setup Utility by pressing the **F2** key when prompted during bootup.
- **Step 2** Navigate to the **Advanced** tab.
- **Step 3** On the Advanced tab, select **USB Configuration**.
- **Step 4** On the USB Configuration page, select **USB Ports Configuration**.
- **Step 5** Scroll to **USB Port: Internal**, press **Enter**, and then choose either **Enabled** or **Disabled** from the dialog box.
- **Step 6** Press **F10** to save and exit the utility.

## **Replacing the RTC Battery**

## </del>

There is danger of explosion if the battery is replaced incorrectly. Replace the battery only with the same or equivalent type recommended by the manufacturer. Dispose of used batteries according to the manufacturer's instructions. **Warning**

[Statement 1015]

The real-time clock (RTC) battery retains system settings when the server is disconnected from power. The battery type is CR2032. Cisco supports the industry-standard CR2032 battery, which can be ordered from Cisco (PID N20-MBLIBATT) or purchased from most electronic stores.

#### **Procedure**

#### **Step 1** Remove the RTC battery:

- a) Shut down and remove power from the Cisco CSP 5200 as described in Shutting Down and [Removing](#page-5-1) [Power](#page-5-1) From the Cisco CSP 5200, on page 6.
- b) Slide the Cisco CSP 5200 out the front of the rack far enough so that you can remove the top cover. You might have to detach cables from the rear panel to provide clearance.

**Caution** If you cannot safely view and access the component, remove the Cisco CSP 5200 from the rack.

- c) Remove the top cover from the Cisco CSP5200 as described in [Removing](#page-8-0) the Cisco CSP5200 Top Cover, on [page](#page-8-0) 9.
- d) Locate the RTC battery. The vertical socket is directly in front of PCIe riser 2.
- e) Remove the battery from the socket on the motherboard. Gently pry the securing clip on one side open to provide clearance, then lift straight up on the battery.

#### **Step 2** Install a new RTC battery:

- a) Insert the battery into its holder and press down until it clicks in place under the clip.
	- The flat, positive side of the battery marked " $3V+$ " should face left as you face the Cisco CSP 5200 front. **Note**
- b) Replace the top cover to the Cisco CSP 5200.
- c) Replace the server in the rack, replace cables, and then fully power on the Cisco CSP 5200 by pressing the Power button.

Ш

#### **Figure 20: RTC Battery Location on Motherboard**

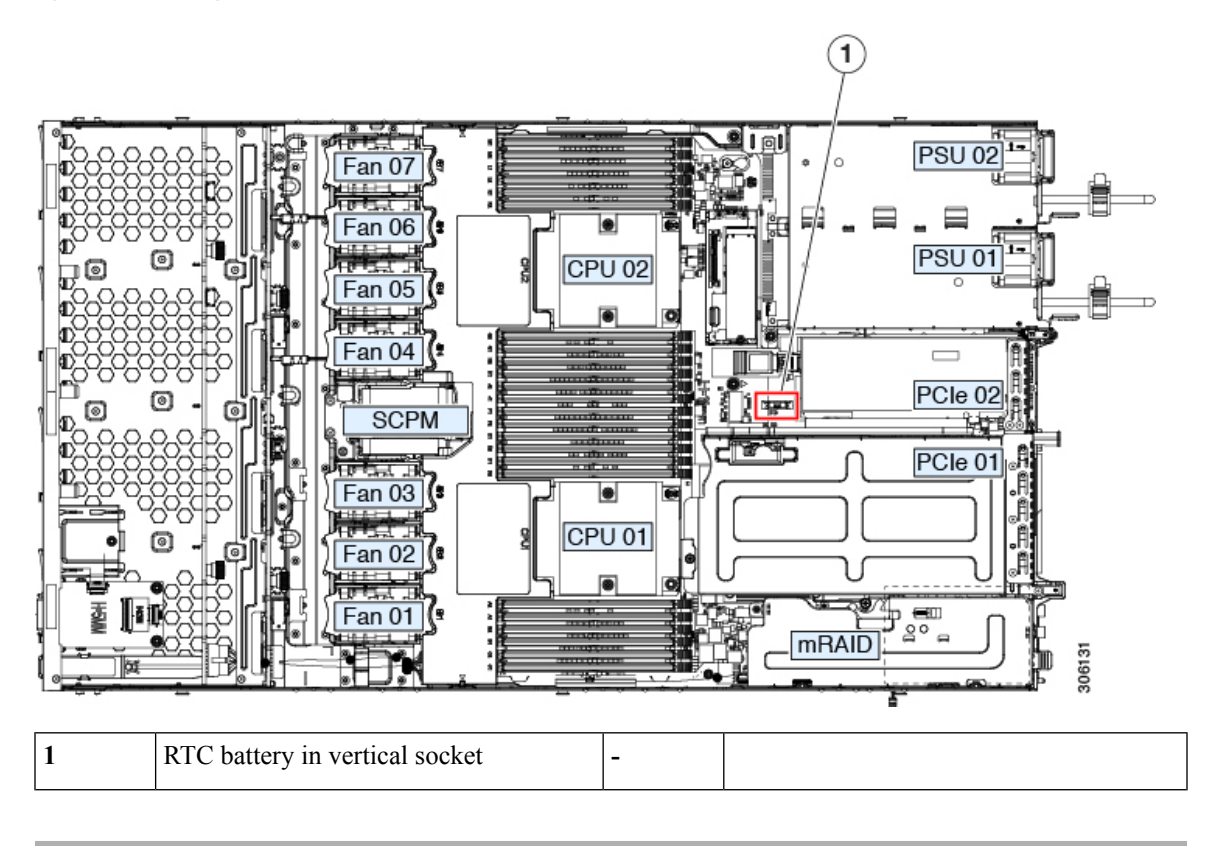

# **Replacing Power Supplies**

The server can have one or two power supplies. When two power supplies are installed they are redundant as 1+1.

- See also Power [Specifications](csp5000-hig_chapter4.pdf#nameddest=unique_19) for more information about the power supplies.
- See also [Rear-Panel](#page-3-0) LEDs, on page 4 for information about the power supply LEDs.

This section includes procedures for replacing AC and DC power supply units.

• [Replacing](#page-36-0) AC Power Supplies, on page 37

### <span id="page-36-0"></span>**Replacing AC Power Supplies**

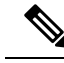

If you have ordered a Cisco CSP 5200 with power supply redundancy (two power supplies), you do not have to power off the server to replace a power supply because they are redundant as 1+1. **Note**

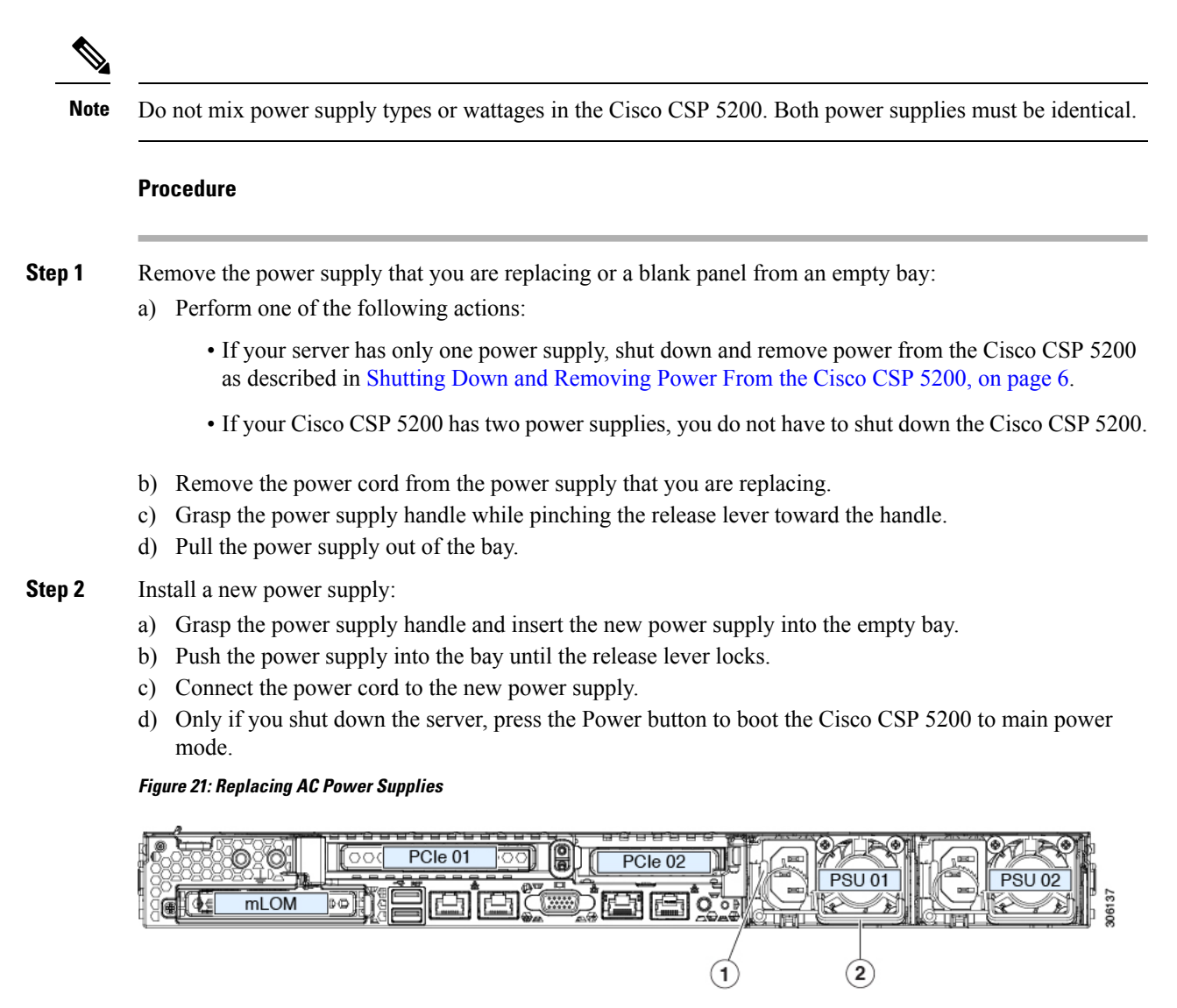

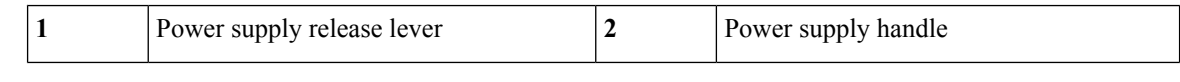

# **Replacing a PCIe Card**

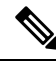

Cisco supports all PCIe cards qualified and sold by Cisco. PCIe cards not qualified or sold by Cisco are the responsibility of the customer. Although Cisco will always stand behind and support the C-Series rack-mount Cisco CSP 5200, customers using standard, off-the-shelf, third-party cards must go to the third-party card vendor for support if any issue with that particular card occurs. **Note**

Ш

### **PCIe Slot Specifications**

The server contains two PCIe slots on one riser assembly for horizontal installation of PCIe cards. Both slots support the NCSI protocol and 12V standby power.

### **Figure 22: Rear Panel, Showing PCIe Slot Numbering**

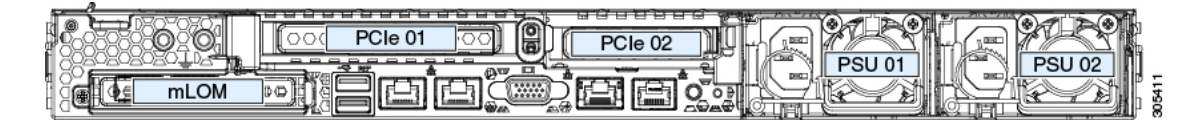

The following tables describe the specifications for the slots.

### **Table 4: PCIe Riser 1/Slot 1**

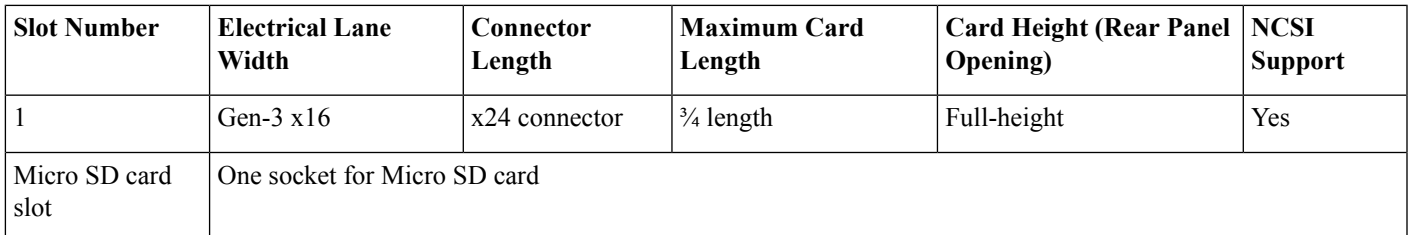

### **Table 5: PCIe Riser 2/Slot 2**

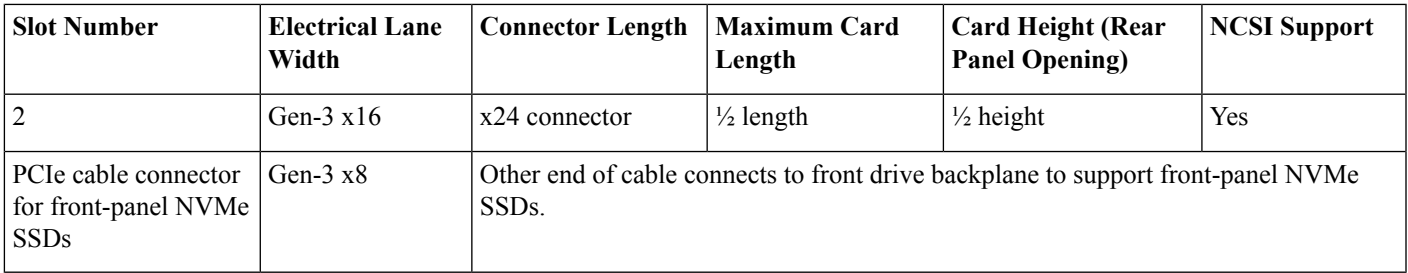

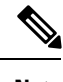

**Note** Riser 2/Slot 2 is not available in single-CPU configurations.

### **Replacing a PCIe Card**

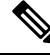

If you are installing a Cisco CSP 5200 Virtual Interface Card, there are prerequisite considerations. See [Cisco](#page-41-0) Virtual Interface Card (VIC) [Considerations,](#page-41-0) on page 42. **Note**

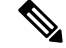

RAID controller cards install into a separate mRAID riser. See Replacing a SAS Storage Controller Card (RAID or HBA) topic. **Note**

### **Procedure**

**Step 1** Remove an existing PCIe card (or a blank filler panel) from the PCIe riser:

- a) Shut down and remove power from the server as described in Shutting Down and [Removing](#page-5-1) Power From the [Cisco](#page-5-1) CSP 5200, on page 6.
- b) Slide the Cisco CSP 5200 out the front of the rack far enough so that you can remove the top cover. You might have to detach cables from the rear panel to provide clearance.

**Caution** If you cannot safely view and access the component, remove the server from the rack.

- c) Remove the top cover from the Cisco CSP 5200 as described in [Removing](#page-8-0) the Cisco CSP 5200 Top Cover, on [page](#page-8-0) 9.
- d) Remove any cables from the ports of the PCIe card that you are replacing.
- e) Use two hands to grasp the external riser handle and the blue area at the front of the riser.
- f) Lift straight up to disengage the riser's connectors from the two sockets on the motherboard. Set the riser upside-down on an antistatic surface.
- g) Open the hinged plastic retainer that secures the rear-panel tab of the card.
- h) Pull evenly on both ends of the PCIe card to remove it from the socket on the PCIe riser.

If the riser has no card, remove the blanking panel from the rear opening of the riser.

### **Step 2** Install a new PCIe card:

a) With the hinged tab retainer open, align the new PCIe card with the empty socket on the PCIe riser.

PCIe riser 1/slot 1 has a long-card guide at the front end of the riser. Use the slot in the long-card guide to help support a full-length card.

- b) Push down evenly on both ends of the card until it is fully seated in the socket.
- c) Ensure that the card's rear panel tab sits flat against the riser rear-panel opening and then close the hinged tab retainer over the card's rear-panel tab.

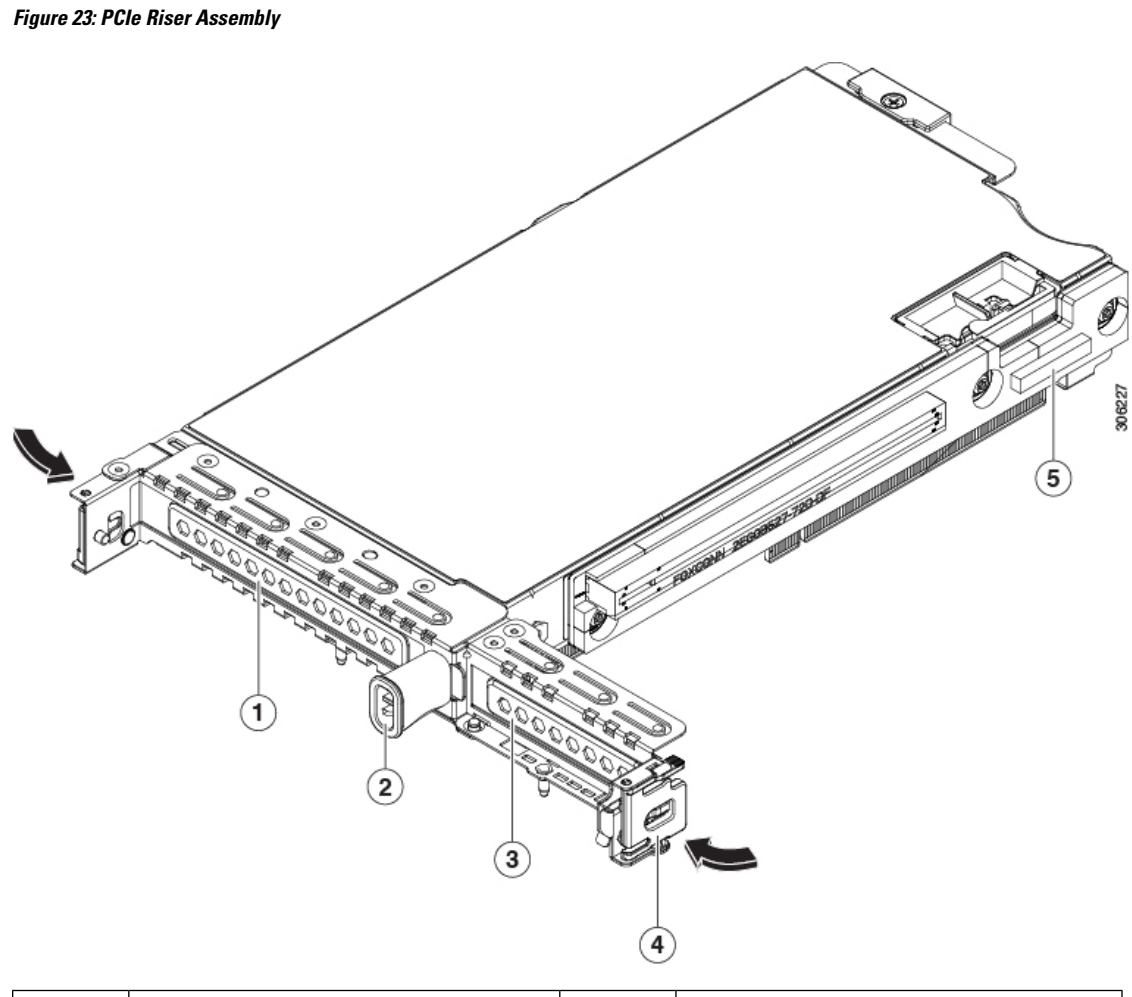

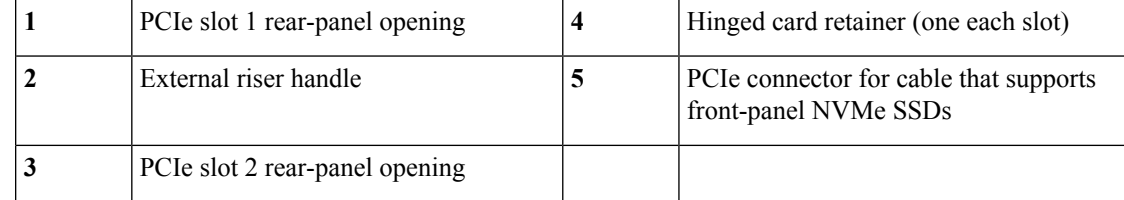

d) Position the PCIe riser over its two sockets on the motherboard and over the two chassis alignment channels.

#### **Figure 24: PCIe Riser Alignment Features**

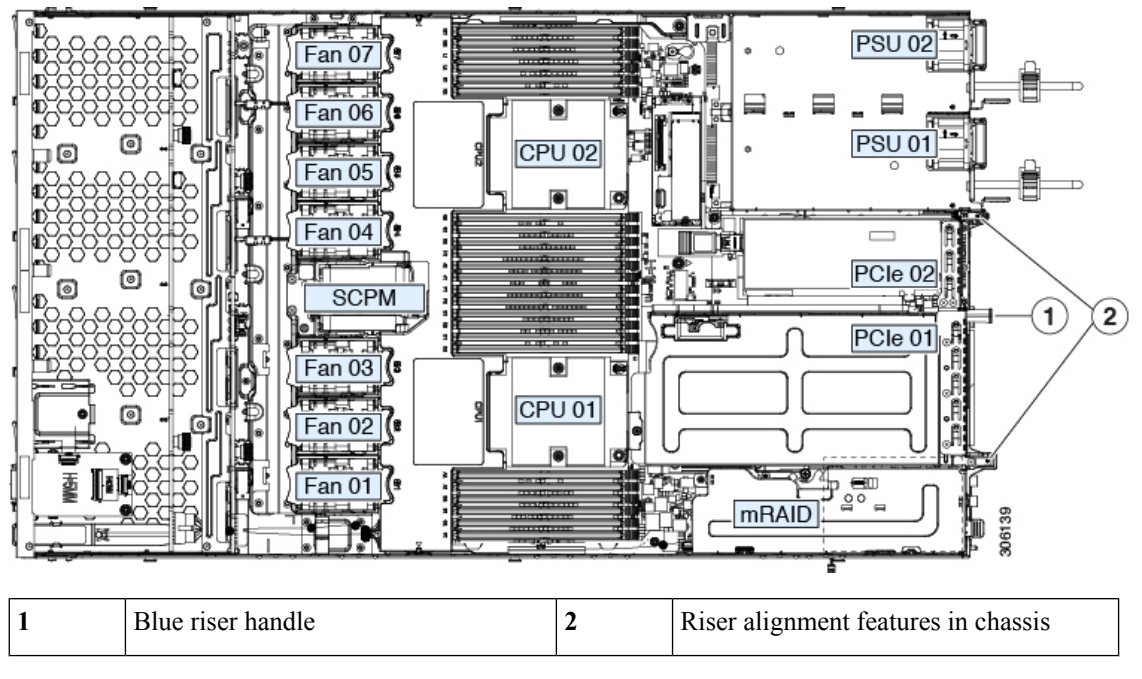

- e) Carefully push down on both ends of thePCIe riser to fully engage itstwo connectors with the two sockets on the motherboard.
- f) Replace the top cover to the Cisco CSP 5200.
- g) Replace the server in the rack, replace cables, and then fully power on the server by pressing the Power button.

### <span id="page-41-0"></span>**Cisco Virtual Interface Card (VIC) Considerations**

This section describes VIC card support and special considerations for this Cisco CSP 5200.

If you use the *Cisco Card* NIC mode, you must also make a *VIC Slot* setting that matches where your VIC is installed. The options are Riser1, Riser2, and Flex-LOM. See the "NIC Mode and NIC Redundancy Settings" topic for more information about NIC modes. **Note**

If you want to use the Cisco UCS VIC card for Cisco UCS Manager integration, see also the [Cisco](http://www.cisco.com/c/en/us/support/servers-unified-computing/ucs-c-series-rack-mount-ucs-managed-server-software/products-installation-and-configuration-guides-list.html) UCS C-Series Server [Integration](http://www.cisco.com/c/en/us/support/servers-unified-computing/ucs-c-series-rack-mount-ucs-managed-server-software/products-installation-and-configuration-guides-list.html) with Cisco UCS Manager Guides for details about supported configurations, cabling, and other requirements.

#### **Table 6: VIC Support and Considerations in This Cisco CSP 5200**

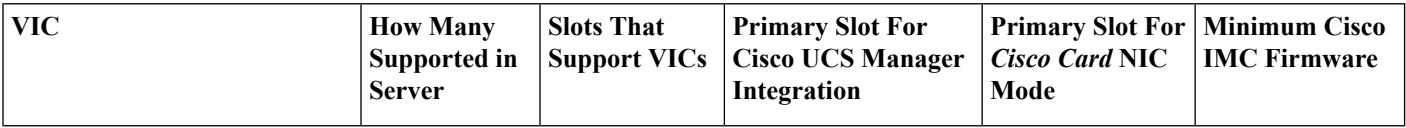

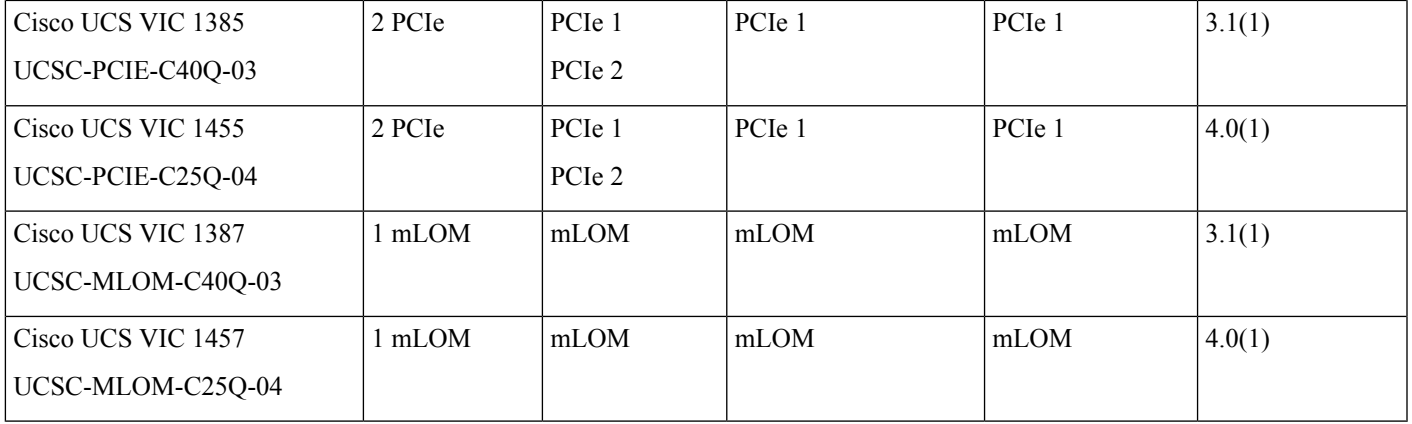

## **Replacing an mLOM Card**

The server supports a modular LOM (mLOM) card to provide additional rear-panel connectivity. The horizontal mLOM socket is on the motherboard, under the mRAID riser.

The mLOM socket provides a Gen-3 x16 PCIe lane. The socket remains powered when the server is in 12 V standby power mode and it supports the network communications services interface (NCSI) protocol.

### **Procedure**

**Step 1** Remove any existing mLOM card (or a blanking panel):

- a) Shut down and remove power from the server as described in Shutting Down and [Removing](#page-5-1) Power From the [Cisco](#page-5-1) CSP 5200, on page 6.
- b) Slide the Cisco CSP 5200 out the front of the rack far enough so that you can remove the top cover. You might have to detach cables from the rear panel to provide clearance.

**Caution** If you cannot safely view and access the component, remove the Cisco CSP 5200 from the rack.

- c) Remove the top cover from the Cisco CSP 5200 as described in [Removing](#page-8-0) the Cisco CSP 5200 Top Cover, on [page](#page-8-0) 9.
- d) Remove the mRAID riser to provide access to the mLOM socket below the riser.

To remove the mRAID riser, use both hands to grasp the external blue handle on the rear and the blue finger-grip on the front. Lift straight up.

You do not have to disconnect cables from any RAID card or interposer card that is installed in the riser. Carefully move the riser aside only far enough to provide clearance.

- e) Loosen the single captive thumbscrew that secures the mLOM card to the threaded standoff on the chassis floor.
- f) Slide the mLOM card horizontally to free it from the socket, then lift it out of the Cisco CSP 5200.

#### **Step 2** Install a new mLOM card:

- a) Set the mLOM card on the chassis floor so that its connector is aligned with the motherboard socket.
- b) Push the card horizontally to fully engage the card's edge connector with the socket.
- c) Tighten the captive thumbscrew to secure the card to the standoff on the chassis floor.
- d) Return the mRAID riser to its socket.

Carefully align the riser's edge connector with the motherboard socket at the same time you align the two channels on the riser with the two pegs on the inner chassis wall. Press down evenly on both ends of the riser to fully engage its connector with the motherboard socket.

- e) Replace the top cover to the Cisco CSP 5200.
- f) Replace the server in the rack, replace cables, and then fully power on the Cisco CSP 5200 by pressing the Power button.

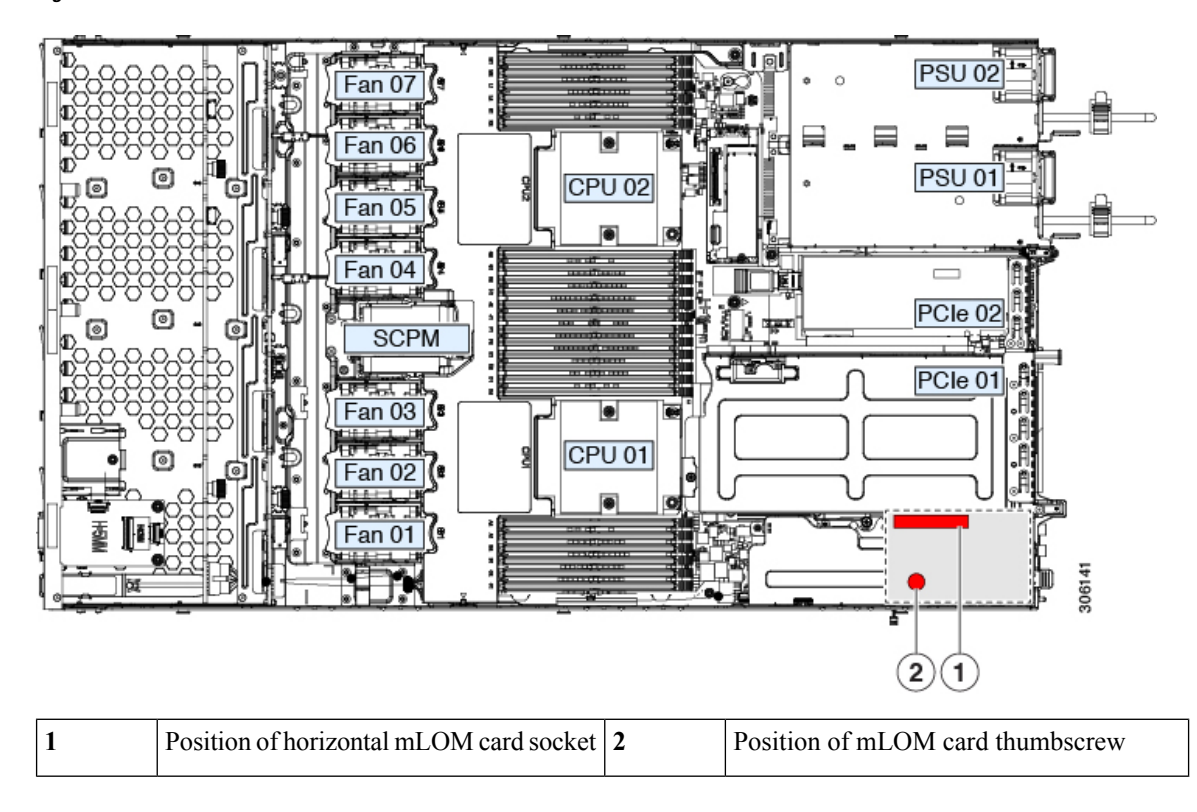

**Figure 25: Location of the mLOM Card Socket Below the mRAID Riser**

## **Replacing a SAS Storage Controller Card (RAID)**

For hardware-based storage control, the Cisco CSP 5200 can use a Cisco modular SAS RAID controller that plugs into a horizontal socket on a dedicated mRAID riser (internal riser 3).

### **Storage Controller Card Firmware Compatibility**

Firmware on the storage controller (RAID) must be verified for compatibility with the current Cisco IMC and BIOS versions that are installed on the Cisco CSP 5200. If not compatible, upgrade or downgrade the storage controller firmware using the Cisco Host Upgrade Utility (HUU) for your firmware release to bring it to a compatible level.

See the HUU guide for your Cisco IMC release for instructions on downloading and using the utility to bring Cisco CSP 5200 components to compatible levels: HUU [Guides.](http://www.cisco.com/c/en/us/support/servers-unified-computing/ucs-c-series-rack-servers/products-user-guide-list.html)

### **Replacing the Supercap (RAID Backup)**

This Cisco CSP 5200 supports installation of one supercap unit. The unit mounts to a bracket that is in the middle of the row of cooling fan modules.

The supercap provides approximately three years of backup for the disk write-back cache DRAM in the case of a sudden power loss by offloading the cache to the NAND flash.

**Warning**

**There is danger of explosion if the battery is replaced incorrectly. Replace the battery only with the same or equivalent type recommended by the manufacturer. Dispose of used batteries according to the manufacturer's instructions.**

Statement 1015

#### **Procedure**

- **Step 1** Prepare the server for component installation:
	- a) Shut down and remove power from the server as described in Shutting Down and [Removing](#page-5-1) Power From the [Cisco](#page-5-1) CSP 5200, on page 6.
	- b) Slide the server out the front of the rack far enough so that you can remove the top cover. You might have to detach cables from the rear panel to provide clearance.

**Caution** If you cannot safely view and access the component, remove the server from the rack.

- c) Remove the top cover from the Cisco CSP 5200 as described in [Removing](#page-8-0) the Cisco CSP 5200 Top Cover, on [page](#page-8-0) 9.
- **Step 2** Remove an existing supercap:
	- a) Disconnect the supercap cable from the existing supercap.
	- b) Push aside the securing tab to open the hinged latch that secures the supercap to its bracket on the removable air baffle.
	- c) Lift the supercap free of the bracket and set it aside.
- **Step 3** Install a new supercap:
	- a) Set the new supercap into the mounting bracket.
	- b) Close the hinged plastic clip over the supercap. Push down until the securing tab clicks.
	- c) Connect the supercap cable from the RAID controller card to the connector on the new supercap cable.
- **Step 4** Replace the top cover to the Cisco CSP 5200.
- **Step 5** Replace the Cisco CSP 5200 in the rack, replace cables, and then fully power on the server by pressing the Power button.

#### **Figure 26: Replacing Supercap**

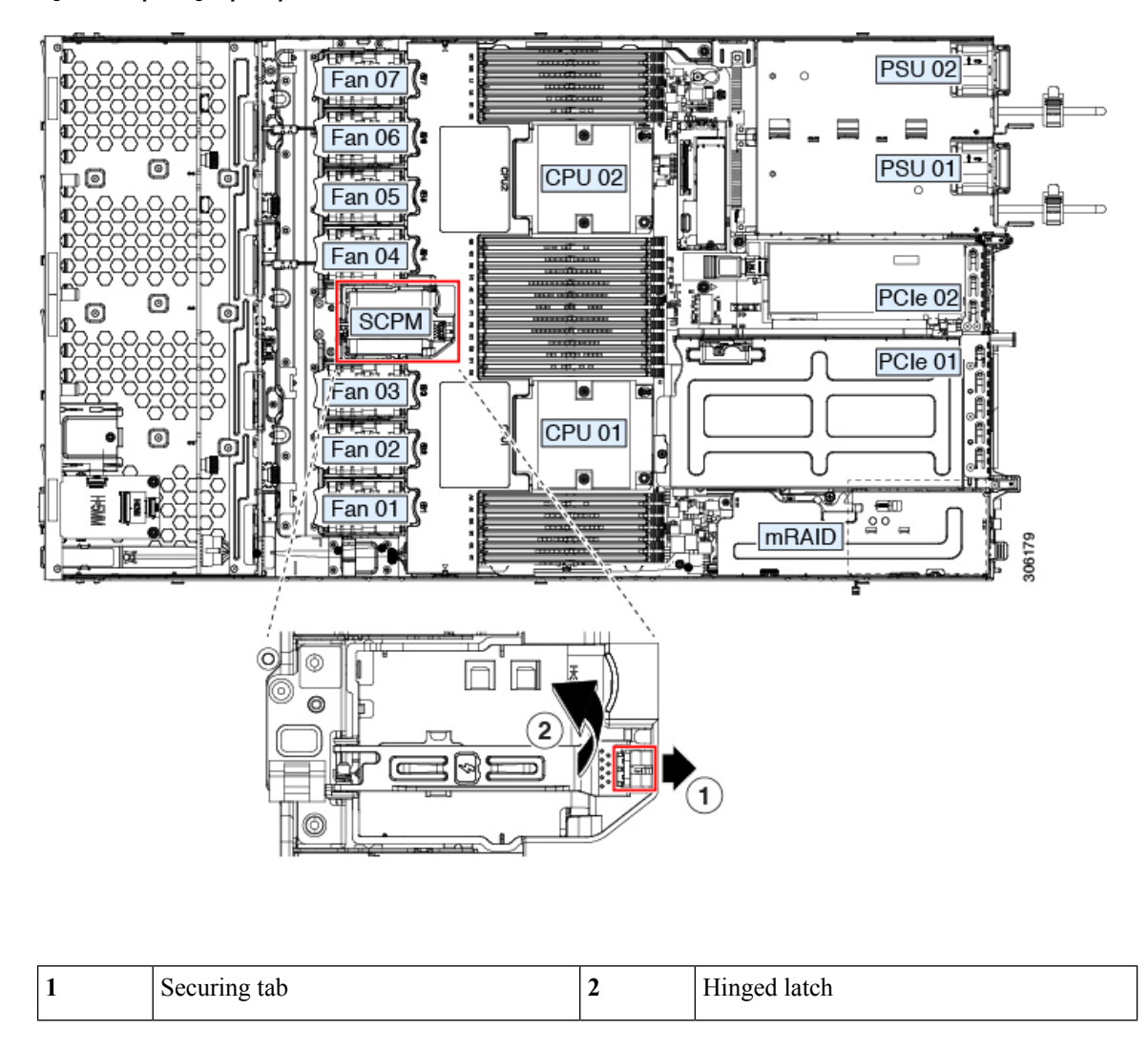

# <span id="page-45-0"></span>**Service Headers and Jumpers**

This server includes two blocks of headers (J38, J39) that you can jumper for certain service and debug functions.

This section contains the following topics:

- Using the Clear CMOS [Header](#page-46-0) (J38, Pins 9 10), on page 47
- Using the BIOS [Recovery](#page-47-0) Header (J38, Pins 11 12), on page 48
- Using the Clear [Password](#page-49-0) Header (J38, Pins 13 14), on page 50
- Using the Boot [Alternate](#page-50-0) Cisco IMC Image Header (J39, Pins 1 2), on page 51

Ш

- Using the Reset Cisco IMC [Password](#page-51-0) to Default Header (J39, Pins 3 4), on page 52
- Using the Reset Cisco IMC to [Defaults](#page-52-0) Header (J39, Pins 5 6), on page 53

**Figure 27: Location of Service Header Blocks J38 and J39**

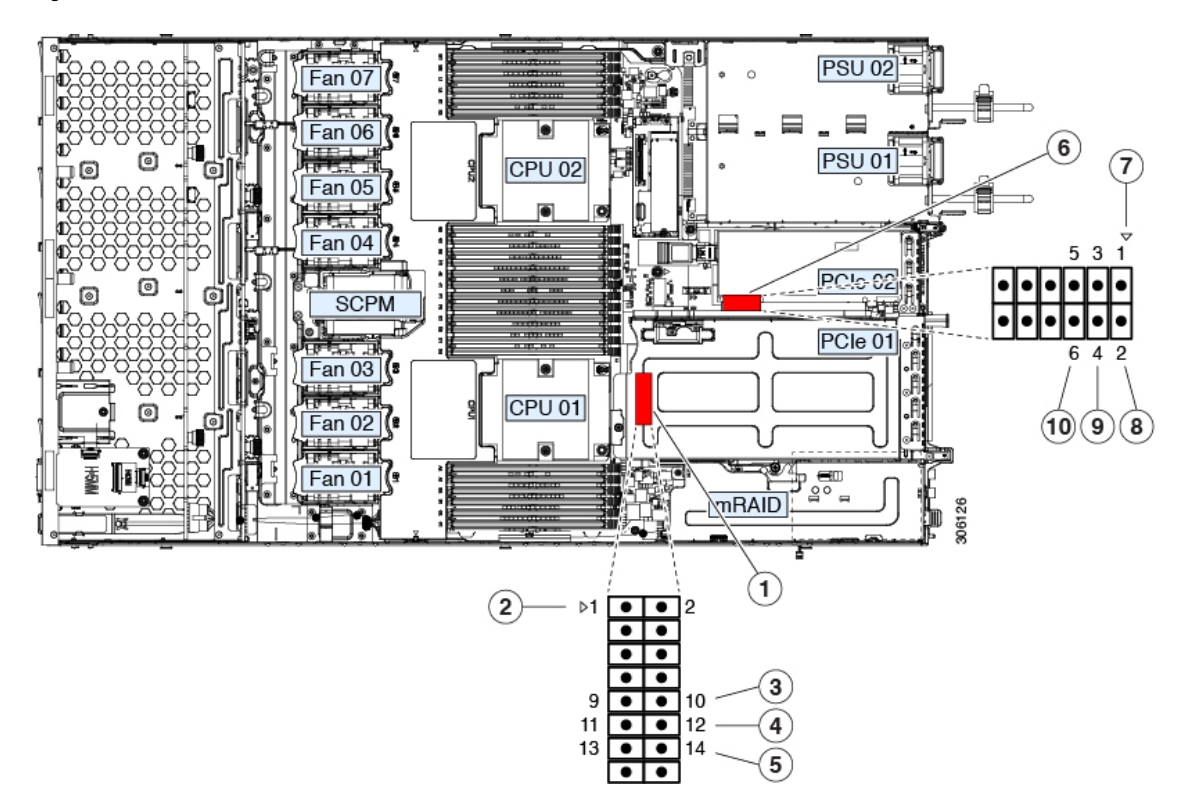

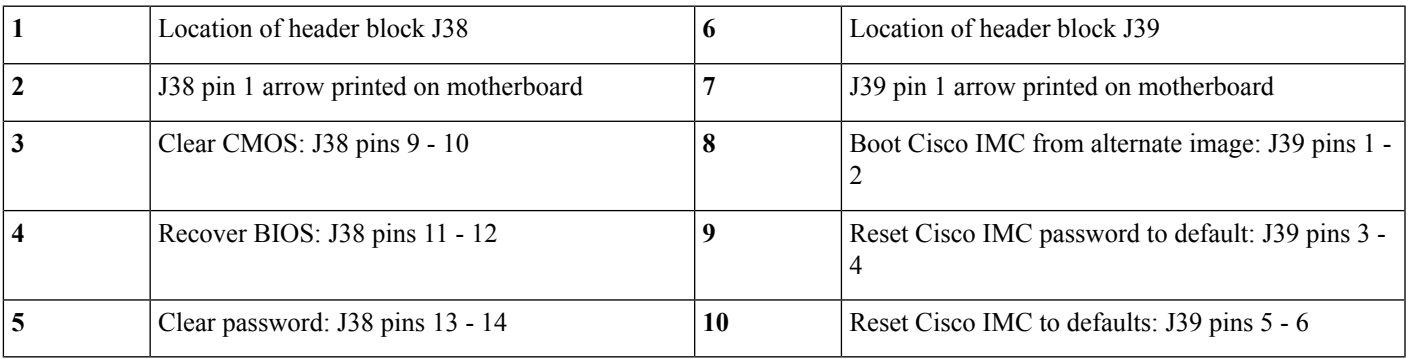

## <span id="page-46-0"></span>**Using the Clear CMOS Header (J38, Pins 9 - 10)**

You can use this header to clear the server's CMOS settings in the case of a system hang. For example, if the Cisco CSP 5200 hangs because of incorrect settings and does not boot, use this jumper to invalidate the settings and reboot with defaults.

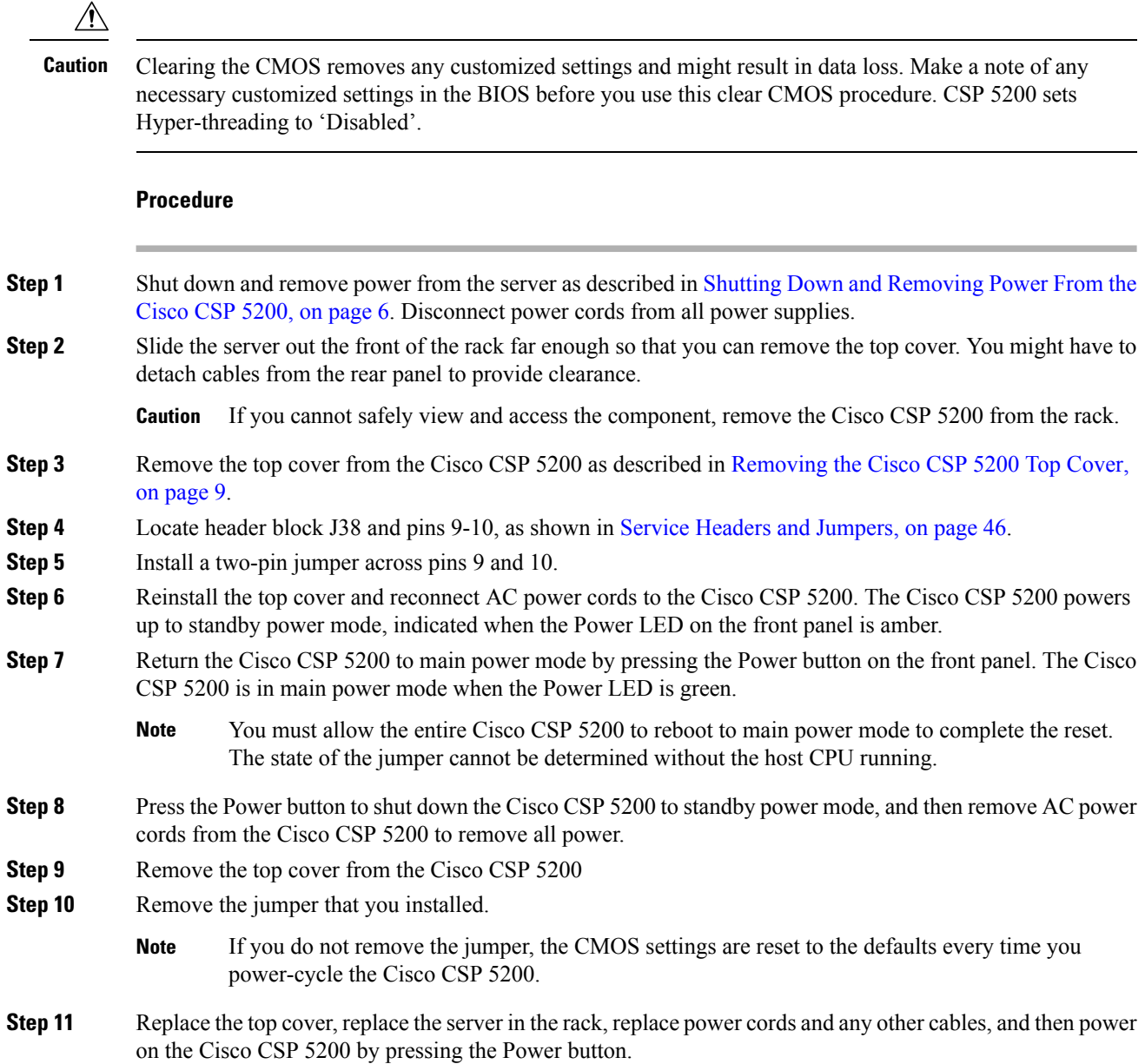

## <span id="page-47-0"></span>**Using the BIOS Recovery Header (J38, Pins 11 - 12)**

Depending on which stage the BIOS becomes corrupted, you might see different behavior.

• If the BIOS BootBlock is corrupted, you might see the system get stuck on the following message:

Initializing and configuring memory/hardware

• If it is a non-BootBlock corruption, a message similar to the following is displayed:

```
****BIOS FLASH IMAGE CORRUPTED****
Flash a valid BIOS capsule file using Cisco IMC WebGUI or CLI interface.
```
П

IF Cisco IMC INTERFACE IS NOT AVAILABLE, FOLLOW THE STEPS MENTIONED BELOW. 1. Connect the USB stick with bios.cap file in root folder. 2. Reset the host. IF THESE STEPS DO NOT RECOVER THE BIOS 1. Power off the system. 2. Mount recovery jumper. 3. Connect the USB stick with bios.cap file in root folder. 4. Power on the system. Wait for a few seconds if already plugged in the USB stick. REFER TO SYSTEM MANUAL FOR ANY ISSUES.

**Note**

As indicated by the message shown above, there are two procedures for recovering the BIOS. Try procedure 1 first. If that procedure does not recover the BIOS, use procedure 2.

## **Procedure 1: Reboot With recovery.cap File**

### **Procedure**

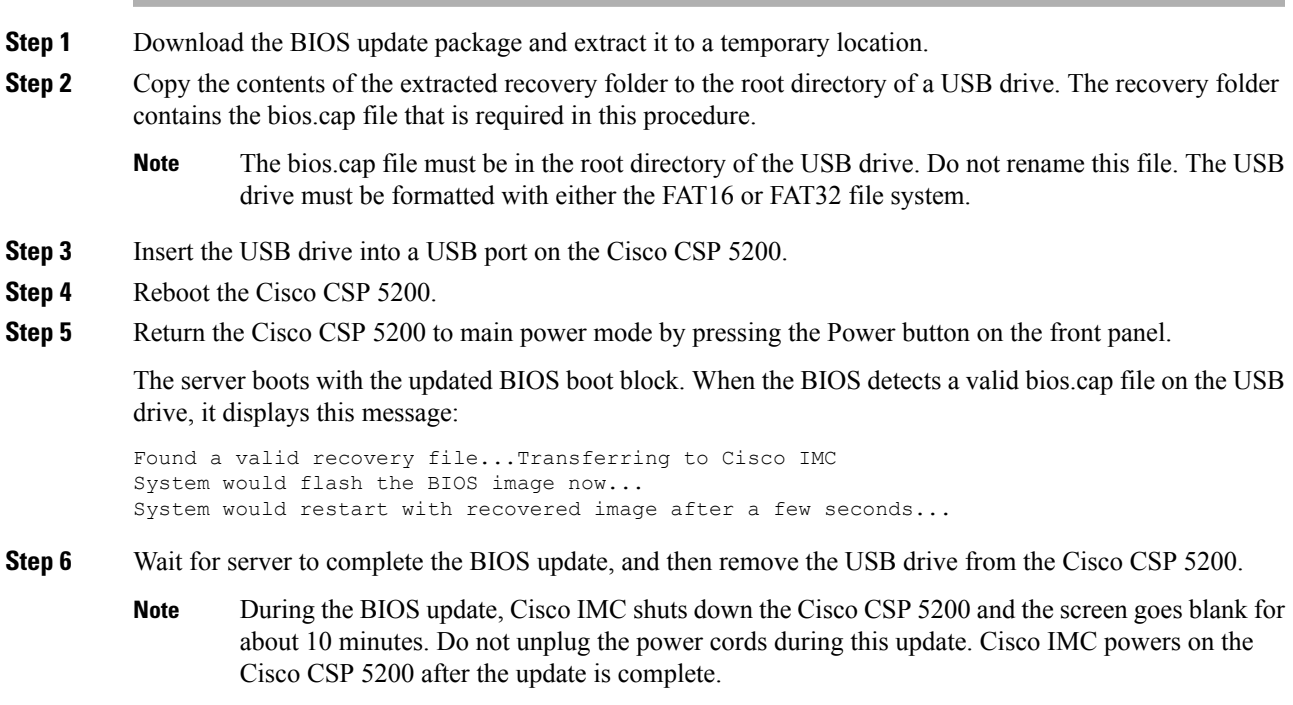

## **Procedure 2: Use BIOS Recovery Header and bios.cap Recovery File**

### **Procedure**

**Step 1** Download the BIOS update package and extract it to a temporary location.

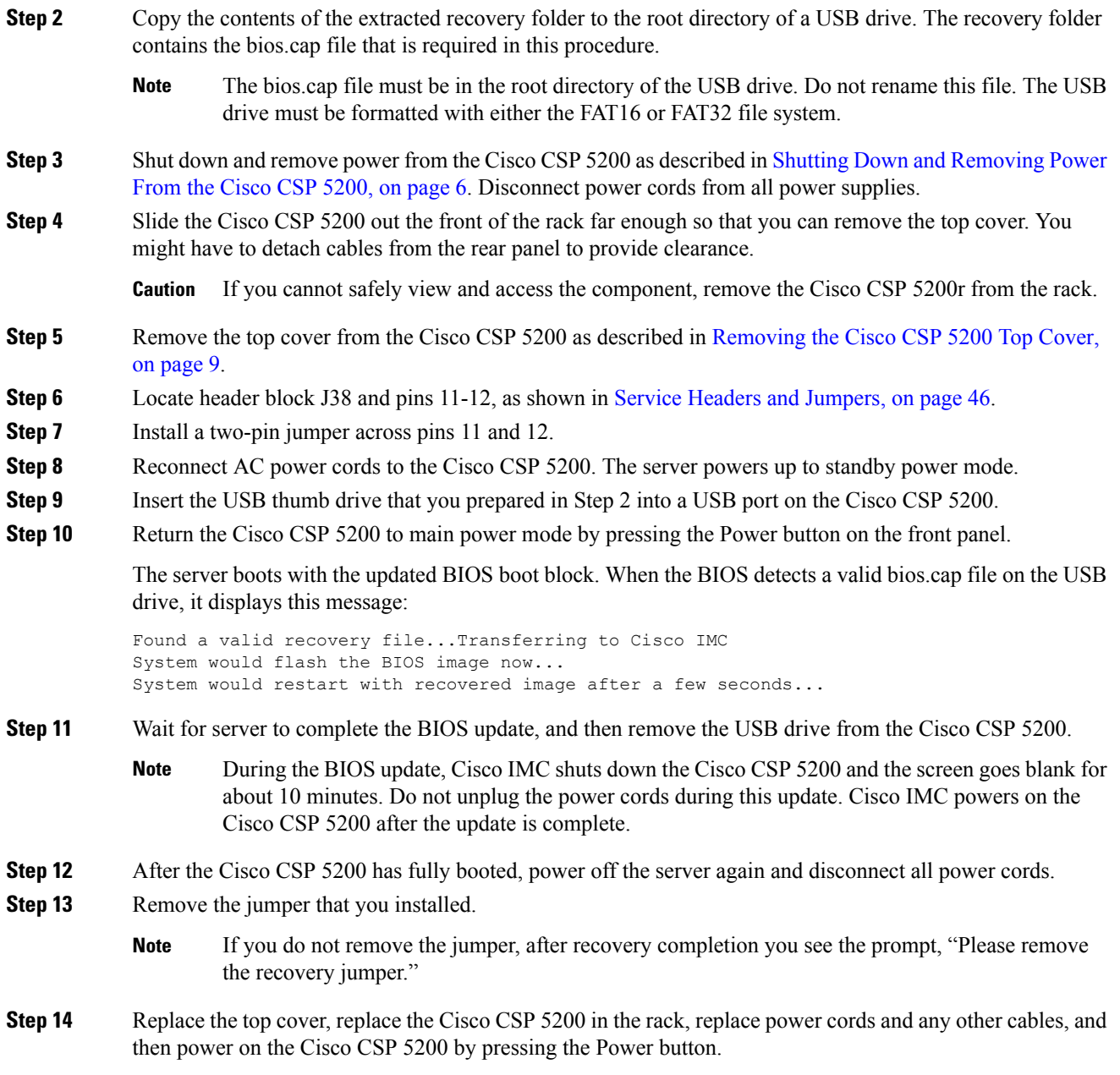

# <span id="page-49-0"></span>**Using the Clear Password Header (J38, Pins 13 - 14)**

You can use this header to clear the administrator password.

### **Procedure**

**Step 1** Shut down and remove power from the server as described in Shutting Down and [Removing](#page-5-1) Power From the Cisco CSP [5200,](#page-5-1) on page 6. Disconnect power cords from all power supplies.

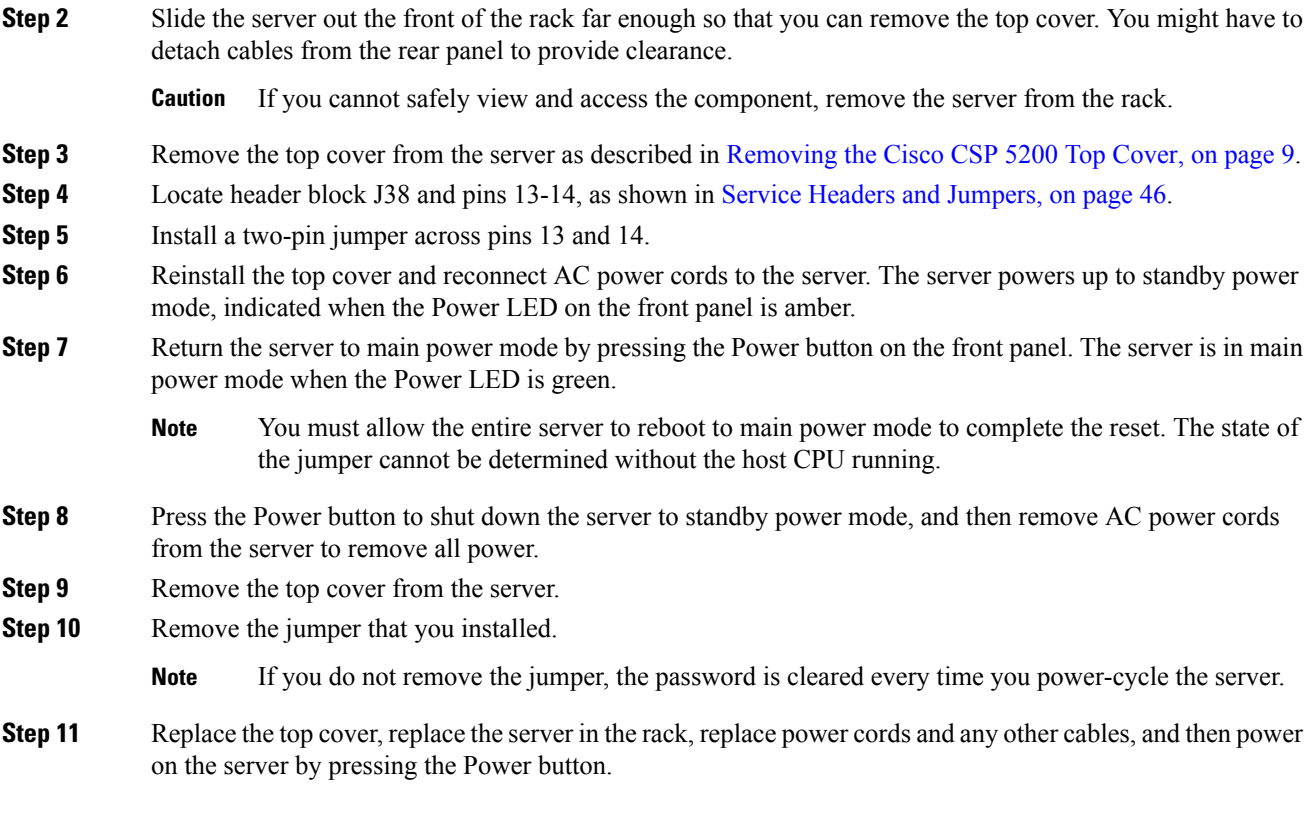

# <span id="page-50-0"></span>**Using the Boot Alternate Cisco IMC Image Header (J39, Pins 1 - 2)**

You can use this Cisco IMC debug header to force the system to boot from an alternate Cisco IMC image.

### **Procedure**

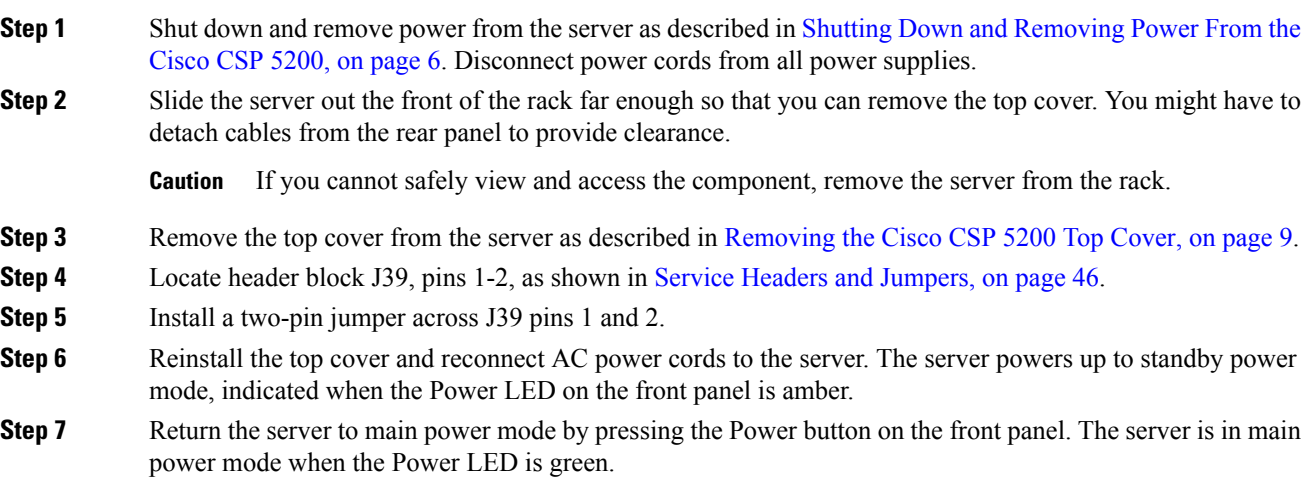

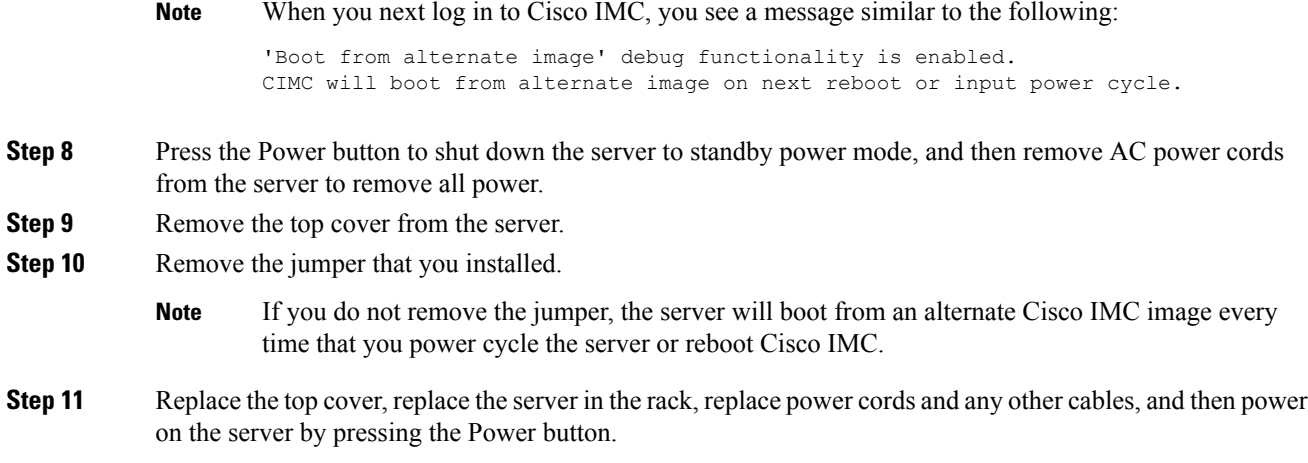

# <span id="page-51-0"></span>**Using the Reset Cisco IMC Password to Default Header (J39, Pins 3 - 4)**

You can use this Cisco IMC debug header to force the Cisco IMC password back to the default.

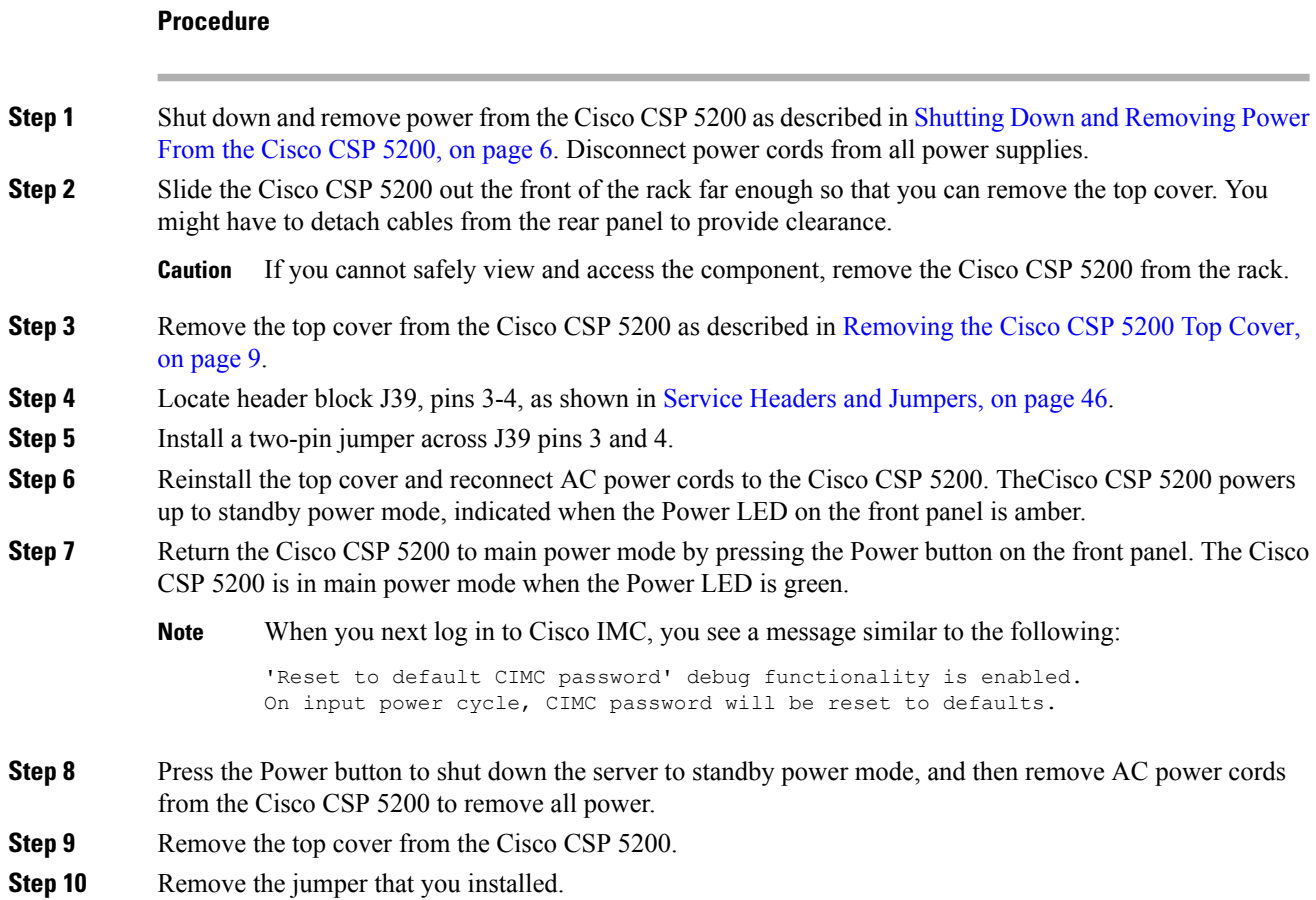

If you do not remove the jumper, the Cisco CSP 5200 will reset the Cisco IMC password to the default every time that you power cycle the Cisco CSP5200. The jumper has no effect if you reboot Cisco IMC. **Note**

## <span id="page-52-0"></span>**Using the Reset Cisco IMC to Defaults Header (J39, Pins 5 - 6)**

You can use this Cisco IMC debug header to force the Cisco IMC settings back to the defaults.

### **Procedure**

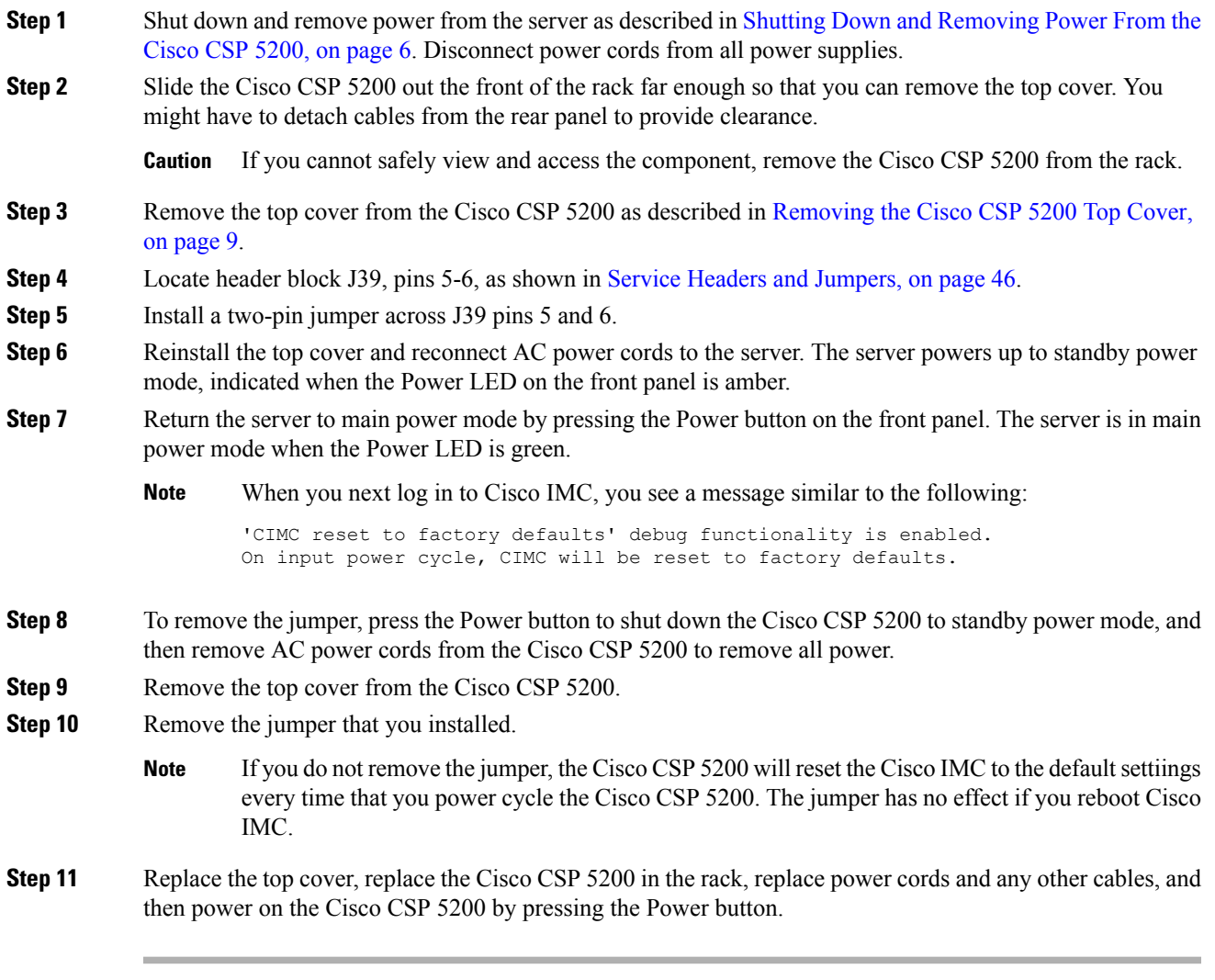

**Step 11** Replace the top cover, replace the Cisco CSP 5200 in the rack, replace power cords and any other cables, and then power on the Cisco CSP 5200 by pressing the Power button.

L

**Using the Reset Cisco IMC to Defaults Header (J39, Pins 5 - 6)**